# <span id="page-0-0"></span>**Dell™ U3014** フラットパネルモニタ

[ユーザーガイド](#page-1-0)

[ディスプレイ解像度を](#page-2-0)[2560 x 1600\(](#page-2-0)[最大](#page-2-0)[\)](#page-2-0)[に設定する「安全上の注意」](#page-2-0)

本文書中の情報は、通知することなく変更することがあります。 **© 2013 Dell Inc.**複製を禁ず。

Dell社の書面による許可なしには、いかなる方法による複製も 厳禁します。

商標は、このテキストで使用される: DellおよびDELLのロゴはDell Incの商標です。MicrosoftおよびWindowsは商標またはアメリカ合衆国および/またはその他の国におけるMicrosoft Corporationの登録商標です。Intelは、米国およびその他におけるIntel Corporationの登録商標の国です。 とATIはAdvanced Micro Devices、Incの登録商標です。 ENERGY STARは、米国環境保護省の登録商標です。 ENERGY STAR パートナーとして、DELL社は、本製品がエネルギー効率に関して、ENERGY STAR ガイドラインに対応することを確認しました。

マークおよび名称を請求する団体またはその製品を参照するために、本文書中で、その他の商標および商号を使うことがあります。 Dell社は、自社以外の商標および商号の所有権を放棄します。

**Model U3014t**

**2013**年 **2**月 **Rev. A01**

# <span id="page-1-0"></span>**Dell™ U3014** フラットパネルモニタユーザーズガイド

[製品の特徴](#page-3-0)

[モニタのセットアップ](#page-20-0)

[モニタの操作](#page-32-0)

[問題を解決する](#page-60-0)

[付録](#page-67-0)

### 注、注記および注意

W 注記:注は、コンピュータをよりよく使いこなすための重要な情報を表します。

注意:注意はハードウェアの破損またはデータ損失の可能性を表し、その防止策をご紹介します。 Λ

警告:警告は物件損害、人的被害または死亡の危険性を表します。

本文書中の情報は、通知することなく変更することがあります。 **© 2013 Dell Inc.**複製を禁ず。

Dell社の書面による許可なしには、いかなる方法による複製も 厳禁します。

商標は、このテキストで使用される:DellおよびDELLのロゴはDell Incの商標です。MicrosoftおよびWindowsは商標またはアメリカ合衆国および/またはその他の国におけるMicrosoft Corporationの登録商標です。Intelは、米国およびその 他におけるIntel Corporationの登録商標の国です。とATIはAdvanced Micro Devices、Incの登録商標です。 ENERGY STARは、米国環境保護省の登録商標です。 ENERGY STAR パートナーとして、DELL社は、本製品がエネルギー効率に 関して、ENERGY STAR ガイドラインに対応することを確認しました。

マークおよび名称を請求する団体またはその製品を参照するために、本文書中で、その他の商標および商号を使うことがあります。 Dell社は、自社以外の商標および商号の所有権を放棄します。

**Model U3014t**

**2013**年 **2**月 **Rev. A01**

#### <span id="page-2-0"></span>モニタのセットアップ **Dell™ U3014** フラットパネルモニタ

#### ディスプレイ解像度を**2560 x 1600(**最大**)**に設定する「安全上の注意」

Microsoft<sup>®</sup> Windows<sup>®</sup> オペレーティングシステムを使用している間最適のディスプレイパフォーマンスを達成するには、次のステップを実行してディスプレイ解像度を 2560 x 1600 画素を設定しま す。

Windows Vista® ,Windows® 7 あるいはWindows®8では:では:

1. Windows® 8の場合だけ、デスクトップタイルを選択しクラシックデスクトップに切り換えます。

2. デスクトップを右クリックし、画面解像度をクリックします。

3. マウスの左ボタンを押し下げることによってスライドバーを右に移動し、スクリーン解像度を **2560 X 1600** に調整します。

4. **OK**をクリックします。

オプションとして推奨解像度が表示されない場合、グラフィックスドライバを更新する必要があります。ご使用中のコンピュータシステムをもっともよく説明するシナリオを以下から選択し、示される 指示に従ってください:

■<br>■注記: タブレットまたはDVD/Blu-Rayプレーヤーが接続されている場合、最大出力解像度は1920 x 1080に制限されます。この場合、最初のタブレット解像度が好ましければ、モニタのOSDのビデ オ設定を1:1設定に切り替えてください(この場合、黒いバーが画面の両側に表示されます)。

注記: ご使用のグラフィックスカードによっては、HDMIを使用して接続した場合最大 2560 X 1600 しかサポートしないものもあります。

**1:** [インターネットにアクセスして](#page-69-0) **[Dell™](#page-69-0)** [デスクトップコンピュータまたは](#page-69-0) **[Dell™](#page-69-0)** [ノート](#page-69-0) **[PC](#page-69-0)** [を使用している場合。](#page-69-0)

**2:** [非](#page-70-0) **[Dell™](#page-70-0)** [デスクトップコンピュータ、ノート](#page-70-0) **[PC](#page-70-0)**[、またはグラフィックカードを使用している場合。](#page-70-0)

[目次に戻る](#page-0-0)

#### <span id="page-3-0"></span>モニターについて

**Dell™ U3014** フラットパネルモニタユーザーズガイド

- [パッケージの内容](#page-3-1)
- [製品の特徴](#page-5-0)
- [部品とコントロールの確認](#page-7-0)
- [モニター仕様](#page-11-0)
- [プラグ・アンド・プレイ機能](#page-16-0)
- ユニバーサル・シリアルバス ([USB](#page-16-1)) インターフェース
- [カードリーダーの仕様](#page-18-0)
- **[LCD](#page-19-0)[モニタ品質とピクセルポリシー](#page-19-0)**
- [保守のガイドライン](#page-19-1)

#### <span id="page-3-1"></span>パッケージの内容

モニターには、以下に示すコンポーネント:がすべて付属しています。コンポーネント:がすべて揃っているかを確認し、コンポーネントが足りないときは[Dell](#page-67-1)[にご連絡ください。](#page-67-1)

注記:一部のアイテムはオプションで、モニターに付属していません。機能またはメディアには、特定の国で使用できないものもあります。 ■ 注記:これはスタンド付モニタに適用されます。その他のスタンドをご購入頂いた際は、スタンドの設置方法はスタンドセットアップガイドをご参照くだ

さい。

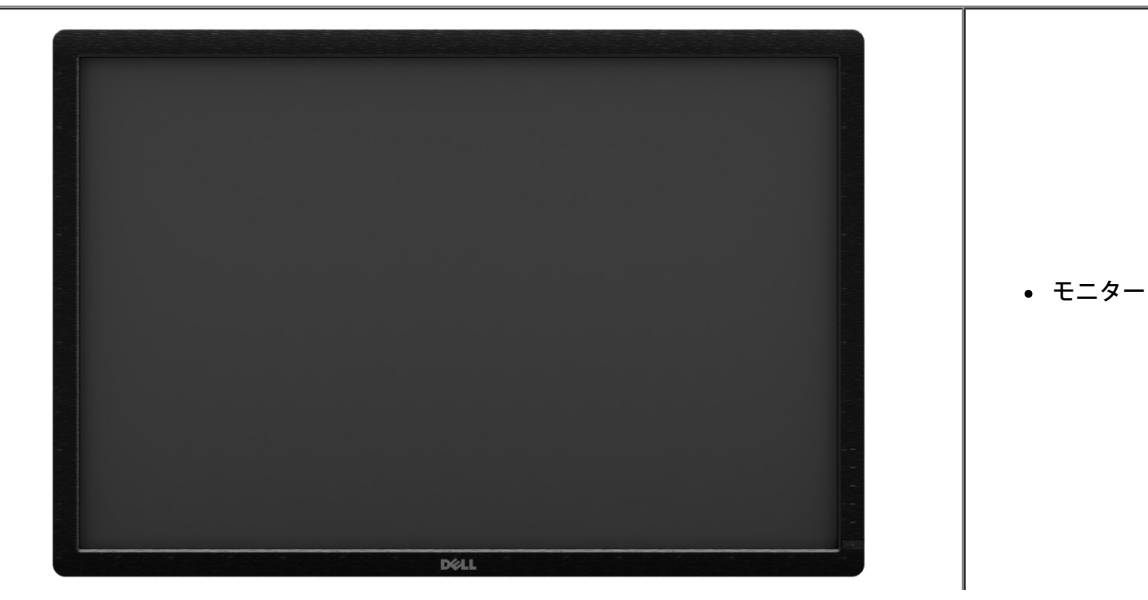

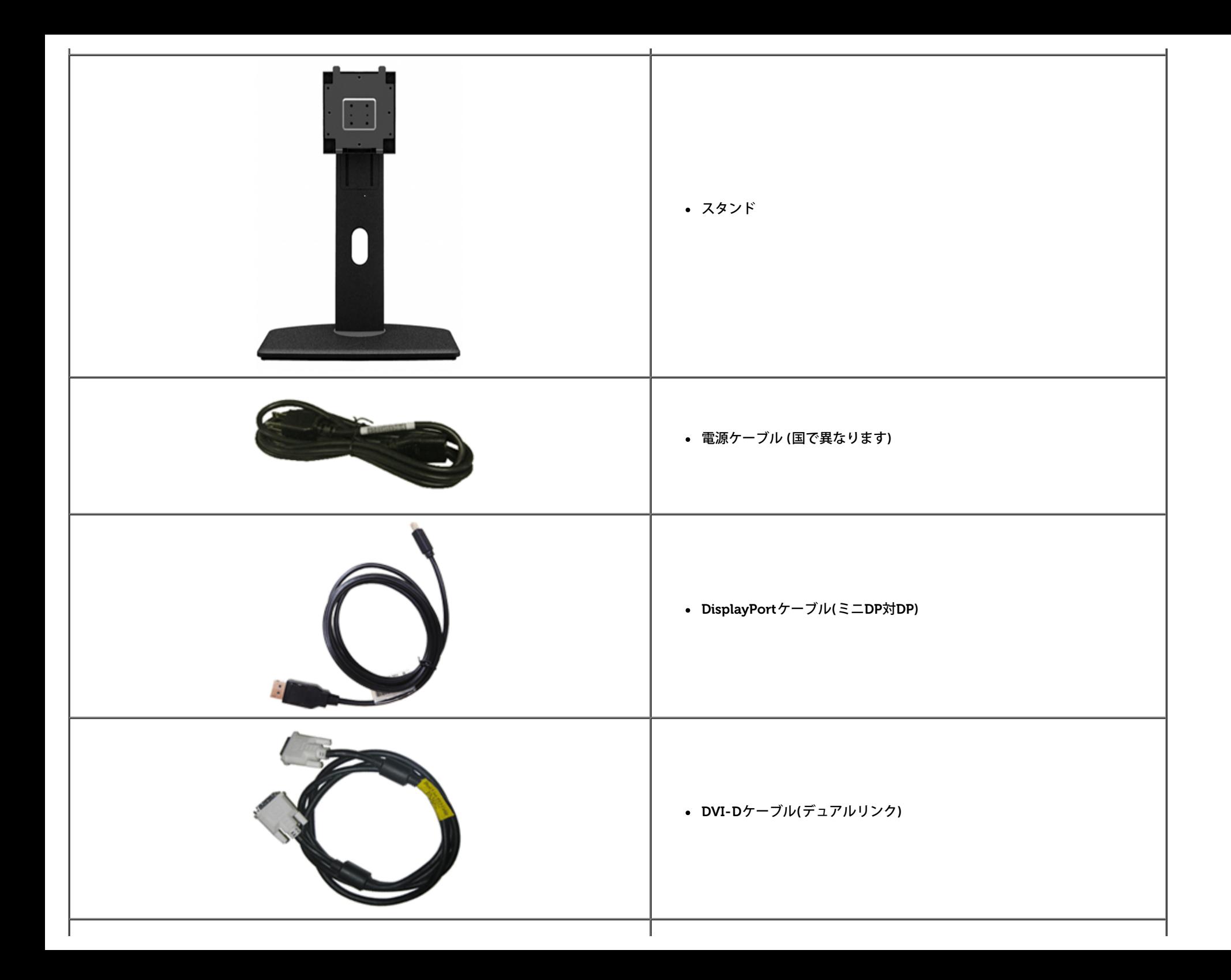

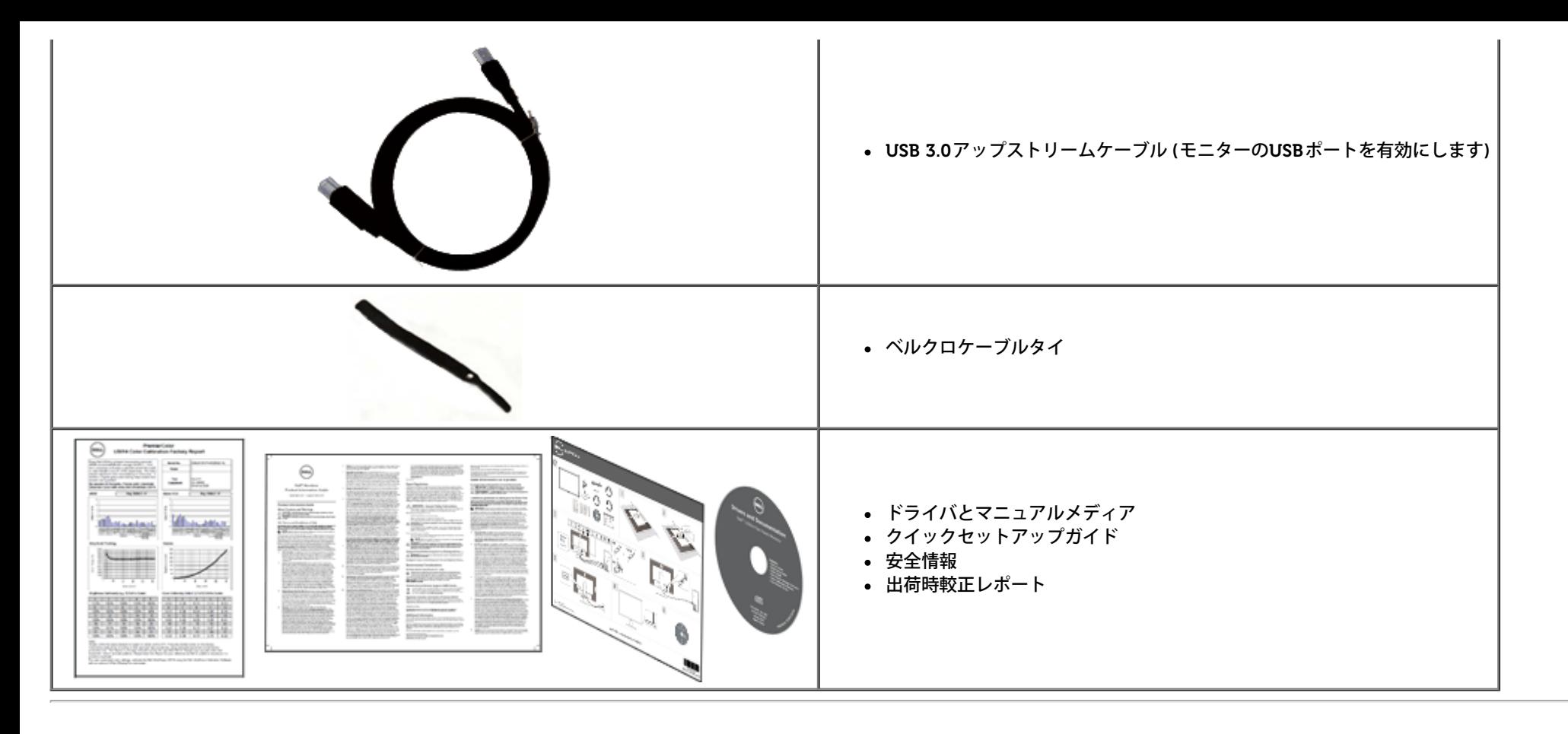

#### <span id="page-5-0"></span>製品の特徴

**U3014** フラットパネルディスプレイにはアクティブマトリックス、薄膜トランジスタ(TFT)、液晶ディスプレイ(LCD)が搭載されています。モニターの機能は、以下のようになっています。

- 29.77インチ(75.62 cm)対角画面サイズ。 2560 x 1600 解像度、低解像度の場合全画面もサポートしています。
- 広い表示角度により、座った位置からでも立った位置からでも、または横に動きながらでも見ることができます。
- チルト、スイベル、垂直引き伸ばし機能。
- 取り外し可能なスタンドとVESA(ビデオエレクトロニクス規格協会) 100 mm取り付け穴で柔軟な取付が可能。
- システムでサポートされている場合、プラグアンドプレイ機能。
- オンスクリーンディスプレイ(OSD)調整で、セットアップと画面の最適化が容易。
- ソフトウェアとドキュメントメディアには情報ファイル(INF)、画像カラーマッチングファイル(ICM)、Dell Display Managerソフトウェアアプリケーション、カラー較正ソフトウェア、製品ドキュメ ントが含まれます。
- セキュリティロックスロット。
- 資産管理対応。
- 広角表示から標準表示に、画像の品質を保ちながら切り替える機能。

■ TCO 認定ディスプレイ。

- Dell Display Manager ソフトウェア付属 (モニタに付属の CD に同梱されています)。
- パネルのみ無ヒ素ガラスかつ無水銀です。
- ハイダイナミック コントラスト率 (2,000,000:1)。
- BFR/PVC- 削減。
- 電源ゲージはモニタが消費している電力レベルをリアルタイムで見ることができます。
- EPEAT金認定。
- 省エネ機能 (エネルギースターに準拠)。
- AdobeおよびsRGBカラー標準に準拠。
- まったく新しいDell U3014 モニタ用の工場で較正されたsRGBとAdobe RGB入力ソース。彩度、色合い、ゲイン(RGB)、オフセット(RGB)専用のカスタムカラーモード(6軸カラーコントロール)。
- デイープカラー(12ビット)でHDMIをテストした12ビット内部処理。
- 14ビットLUTでの12ビット内部処理。
- USB 3.0カードリーダー(SD/Mini SD、MS/HSMD/MSPRO、MMC)。
- DVI-D、DisplayPort、Mini DisplayPort、HDMI、DP1.1a、DP 1.2 MST (DPディジーチェーンともいう)、HBR2をサポートします (工場出荷時のデフォルト設定はDP1.1a。MSTとHBR2を有効にする には、「[DP MST](#page-20-0)[機能用モニタを接続する](#page-20-0)」セクションの取扱説明を参照してください)。
- ピクチャーバイピクチャー(PBP)およびピクチャーインピクチャー(PIP)選択モードをサポートします。

<span id="page-7-0"></span>とコントロールの確認

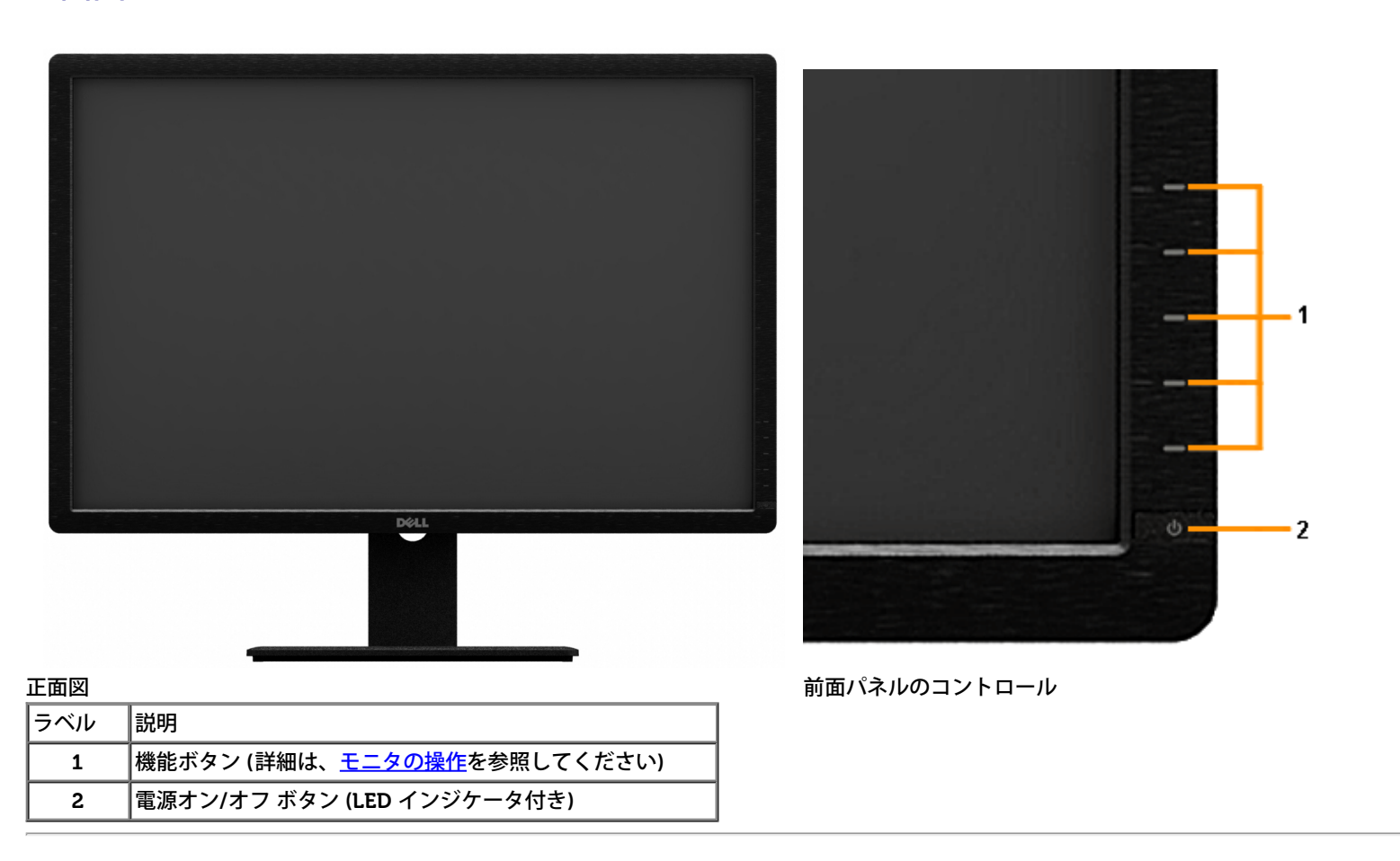

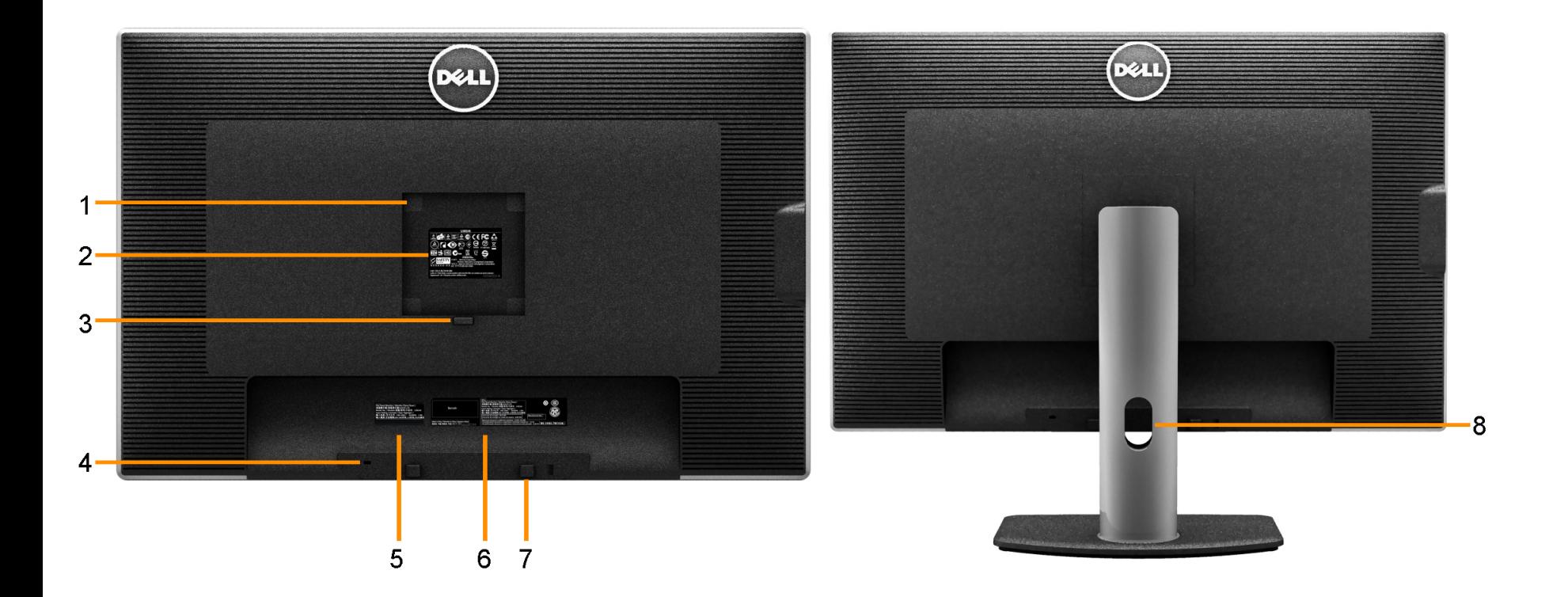

後方図 すいしゃ インスタンドのスタンドのスタンド付き)

| ラベル            | 説明                                            | 使用                                           |
|----------------|-----------------------------------------------|----------------------------------------------|
| $\mathbf 1$    | VESA取り付け穴 (100 mm x 100 mm - 接続されたベースプレートの背面) | VESA 互換の壁取付キットを使う壁取付モニター(100 mm x 100 mm)。   |
| $\mathbf{2}$   | 規制ラベル                                         | 規制承認を表示します。                                  |
| 3              | スタンド取外しボタン                                    | スタンドをモニターから外します。                             |
| 4              | セキュリティロックスロット                                 | セキュリティ ケーブル ロックでモニターを保護します。                  |
| 5              | サービスタグラベル                                     | Dell のテクニカルサービスに問い合わせが必要な場合は、このラベルを参照してください。 |
| 6              | バーコード・シリアル番号ラベル                               | 技術サポートを受けるには Dell に連絡してください。                 |
| $\overline{7}$ | Dellサウンドバー取付ブラケット                             | オプションの Dell サウンドバーを取り付ける。                    |
| 8              | ケーブル管理スロット                                    | スロットを通してケーブルを配置することで、ケーブルを整理します。             |

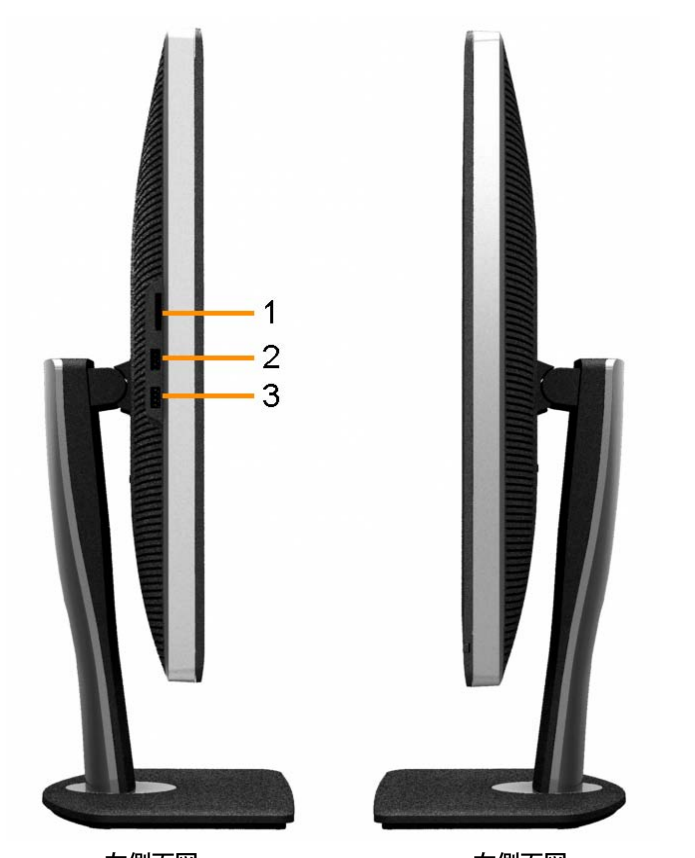

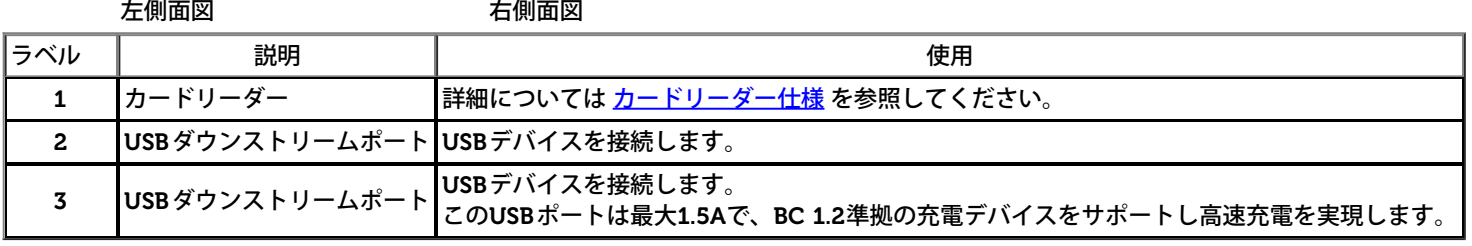

<span id="page-10-0"></span>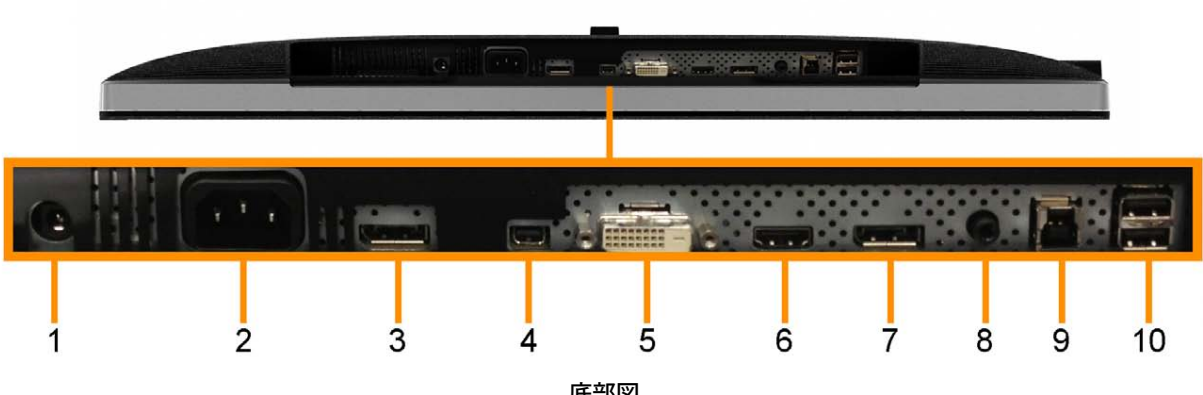

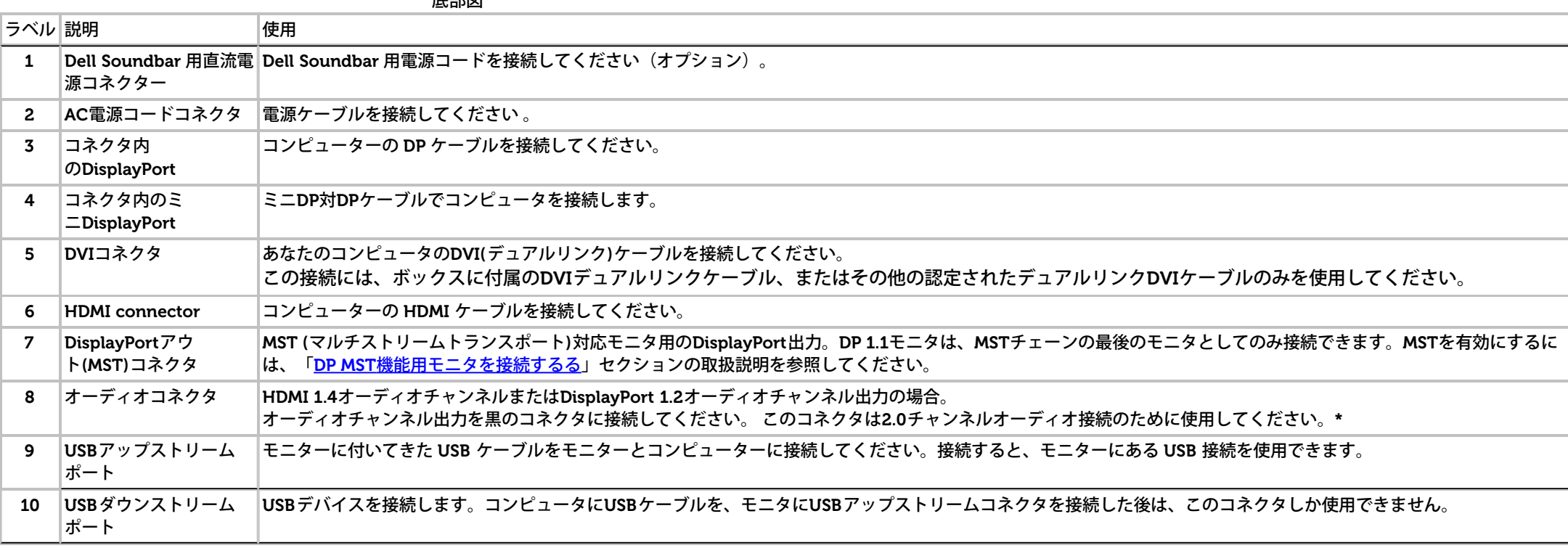

\* ヘッドホーンの使用は、オーディオライン出力コネクタにはサポートされていません。

#### <span id="page-11-0"></span>モニター仕様

# フラットパネル仕様

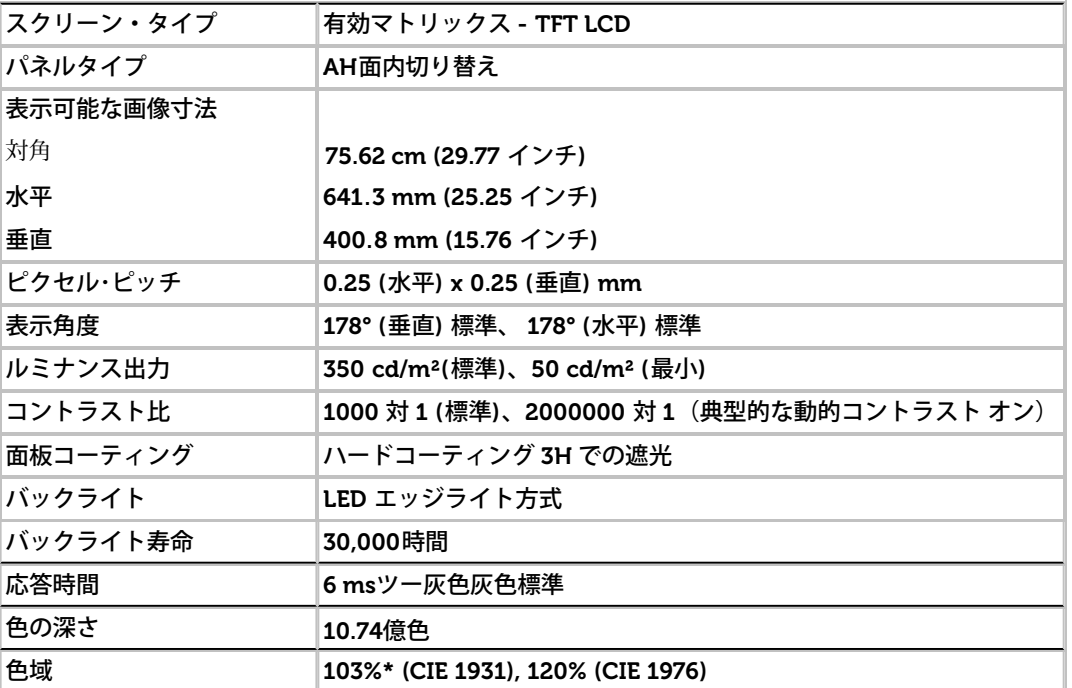

\* [U3014] sRGB範囲は100% (CIE 1931とCIE 1976に基づく)、AdobeRGB範囲は99%(CIE 1931とCIE 1976に基づく)です。

#### 解像度仕様

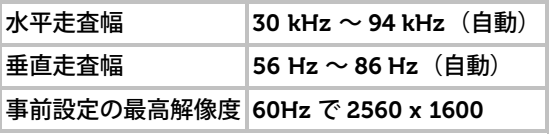

### ビデオのサポートモード

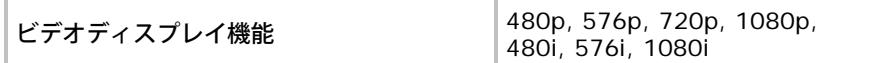

# 事前設定ディスプレイ・モード

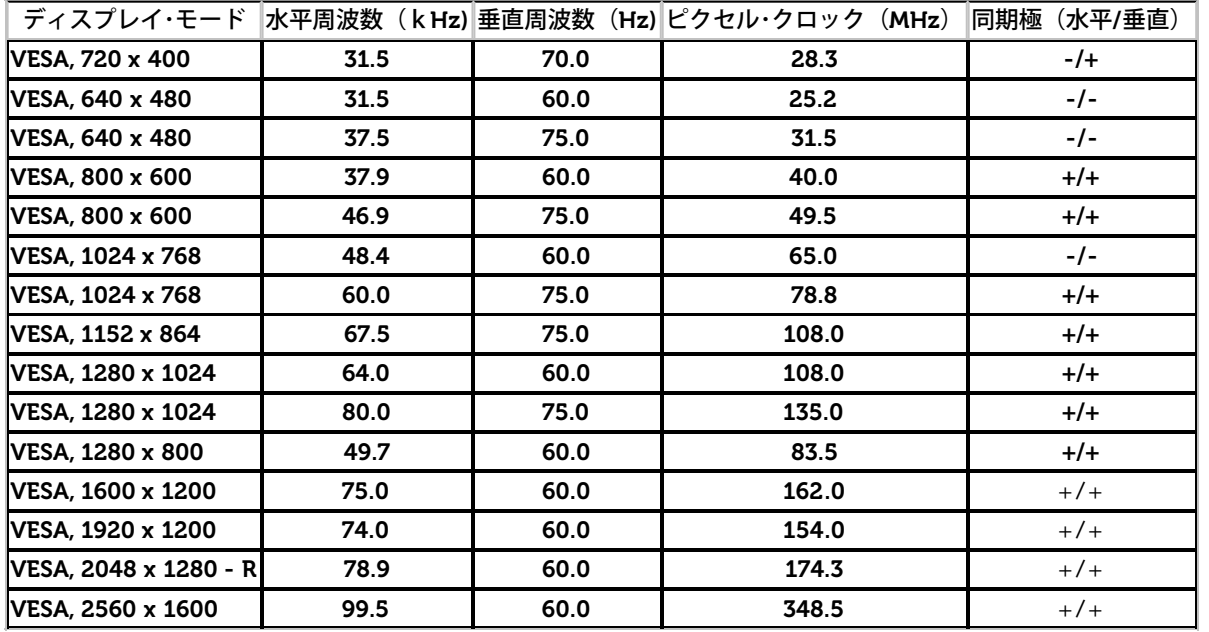

# 電気的仕様

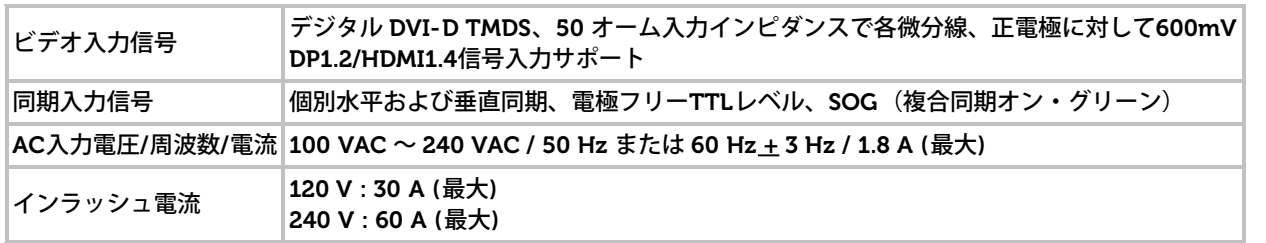

# 物理 特性

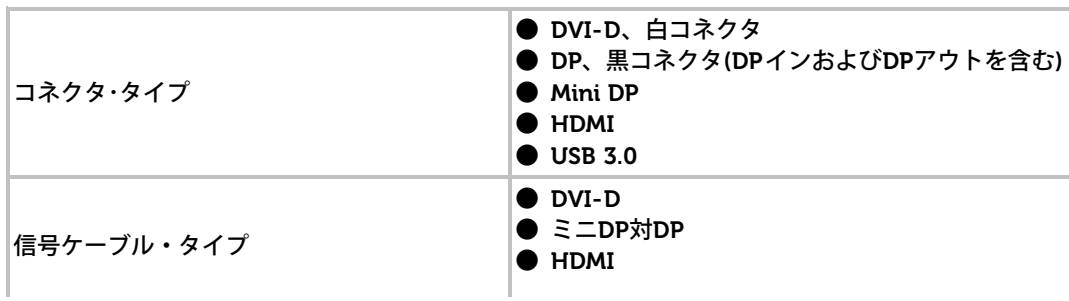

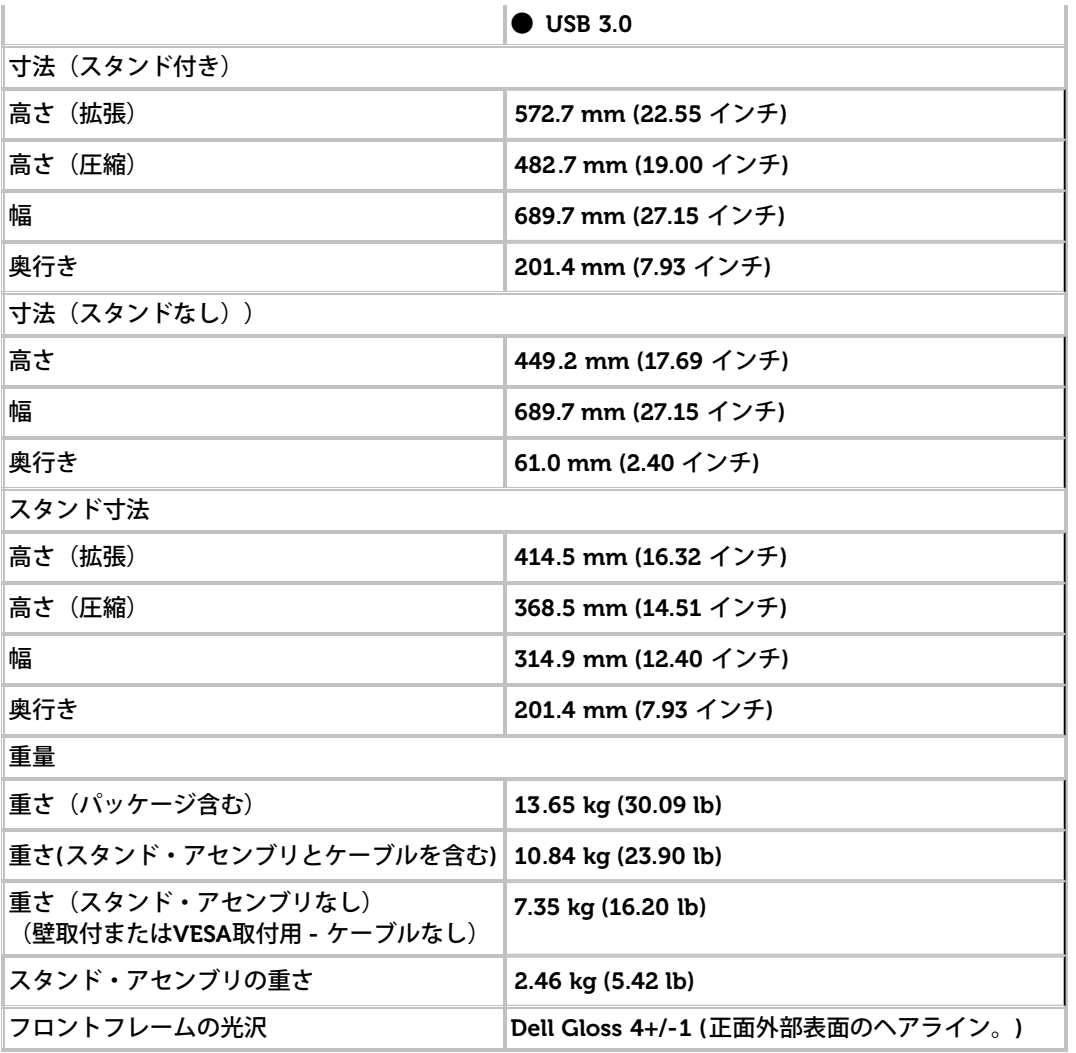

### 環境特性

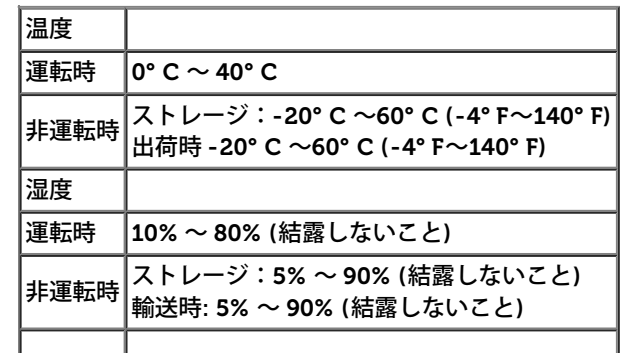

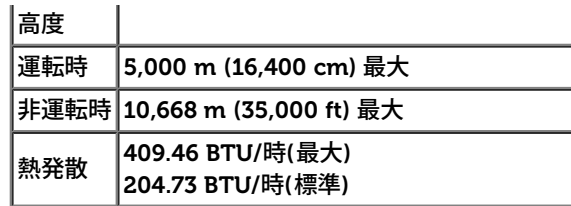

#### <span id="page-14-0"></span>電源管理モード

VESA DPMTM 準拠ディスプレイ・カードまたはPC上でインストールしたソフトウェアを使った場合、モニターは、未使用時に、自動的に電源消費の省力を行います。これを、「パワーセーブモード」\*と 呼びます。コンピュータがキーボード、マウス、またはその他の入力デバイスから入力を検出すると、モニターは自動的に機能を再開します。次の表は、この自動電源セーブ機能の電源消費と信号を表した ものです:

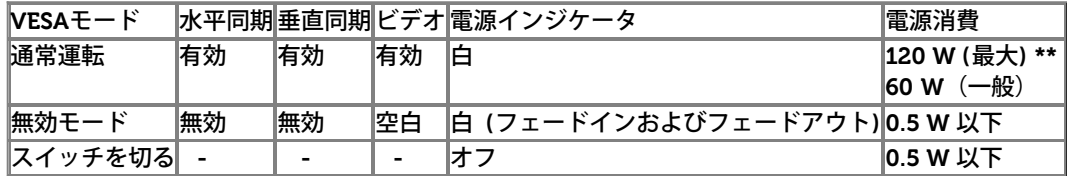

OSDは、通常の動作モードでのみ機能します。アクティブオフモードでどれかのボタンを押すと、次のメッセージが表示されます。

#### **Dell U3014**

PCからの信号なし。

キーボードのキーをどれでも押すか、マウスを動かすと復帰します。 何も表示されない場合は、今すぐモニタボタンを押して、オンスクリー ンディスプレイメニューから正しい入力ソースを選択してください。

#### $\textcircled{\tiny{H}}$

コンピュータから信号がありません。キーボードのどれかのキーを押すかマウスを動かして、呼び起こしてください。別の入力ソースに変更するには、モニタボタンを再び押してください。 コンピュータがアクティブになり、モニタでOSDにアクセスできるようになります。

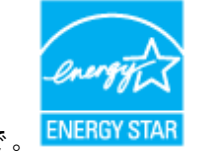

注記:本モニターは、**ENERGY STAR**®-準拠で 。

\* オフモードでのゼロ電源消費は、モニターからのメインケーブルを外してはじめて、有効になります。

#### ピン割当

**DVI**コネクタ **19**ピン **HDMI**コネクタ l 2 Iз l 5  $|6|$  $|7|$  $|8|$  $\mathbf{1}$ 4 @@@@@@@@@ О 16 9 15  $\equiv$ 10 13 @@@@@@@@  $|24|$  $|18|$  $|19$ 23 17 20  $2^{\prime}$ ピン数 モニタコネクタの**24**ピン側 ピン数 モニタコネクタの**24**ピン側 モニタコネクタの**24**ピン側 **(**ケー モニタコネクタの**24**ピン側 **(**ケー ピ ピ ブルは含まれません**)** ブルは含まれません**)** ン ン 1 TMDS RX2-  $\vert$  13 浮動 数 数 2 TMDS RX2+ 14 +5V/+3.3V電源 1 TMDS DATA 2+ 11 TMDS CLOCK SHIELD 3 TMDSアース | 15 自己診断テスト 2 TMDS DATA 2 SHIELD 12 TMDS クロック-4 浮動 16 ホットプラグ検出 3 TMDS DATA 2- 25 25 25 25 25 26 26 27 27 27 27 28 27 28 29 20 21 22 22 23 24 25 26 27 27 27 28 28 2 5 浮動 17 TMDS RX0-4 TMDS DATA 1+ 14 フローティング信号 6 DDCクロック | 18 TMDS RX0+ 5 TMDS DATA 1 SHIELD 15 DDC クロック信号 7 DDCデータ | 19 TMDSアース 6 TMDS DATA 1- 16 DDC データ 8 浮動 20 浮動 7 TMDS DATA 0+ 17 GROUND 9 TMDS RX1- 21 浮動 8 TMDS DATA 0 SHIELD 18 +5V 電源 10 TMDS RX1+ 22 TMDSアース 9 TMDS DATA 0- 19 ホットプラグ検出 11 TMDSアース 23 DDCクロック + 10 TMDS クロック+12 浮動 24 DDCクロック -

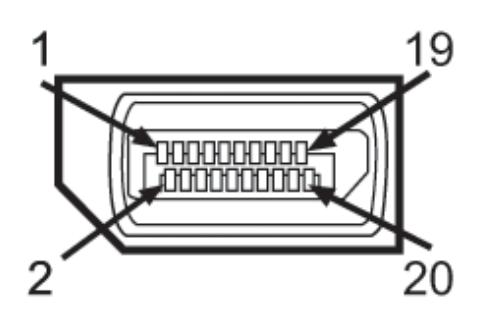

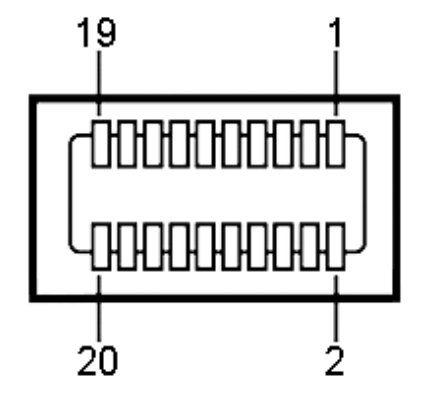

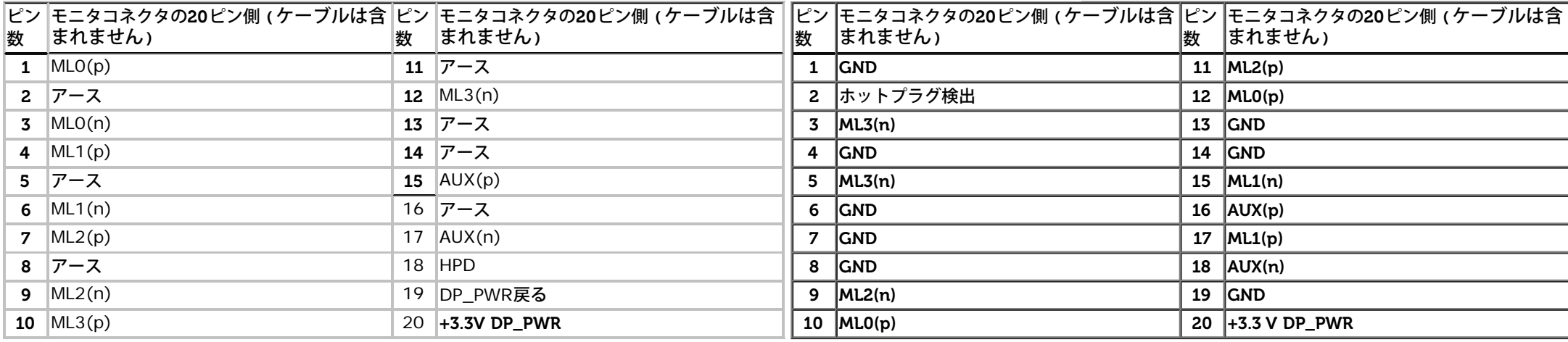

# <span id="page-16-0"></span>プラグ・アンド・プレイ機能

プラグ・アンド・プレイ互換システムで、モニターをインストールすることができます。モニターがディスプレイ・データ・チャンネル(DDC)プロトコルを使って、コンピュータシステムに拡張ディス プレイ特定データ(EDID)を自動的に提供するため、システムが、自己設定により、モニター設定を最適化します。ほとんどのモニターインストールは自動で行われます。必要に応じて異なる設定を選択で きます。モニター設定の変更の詳細については、*モニターの操作*を参照してください。

#### <span id="page-16-1"></span>ユニバーサル・シリアルバス(**USB**)インターフェース

本項では、モニターの左側で使用できるUSBポートについて説明します。

**2 注記:このモニタはUSB3.0対応です。** 

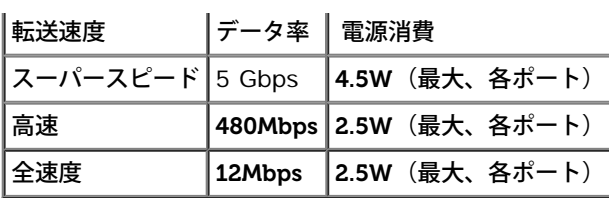

■ 注記:BC1.2準拠デバイスのUSBダウンストリームポート ASS<< インインの稲妻アイコンの付いたポート)で最大1.5A。

**USB**アップストリームコネクタ **USB**ダウンストリームコネクタ

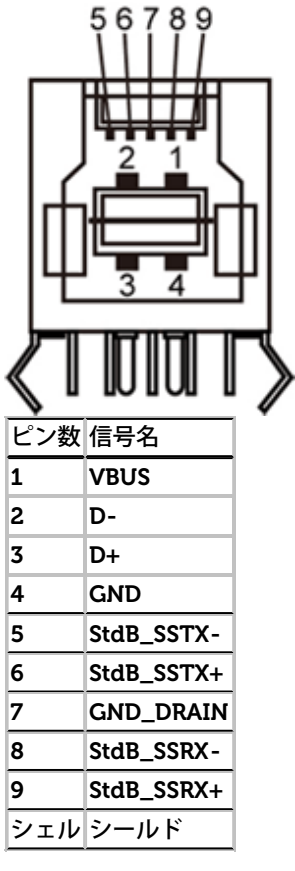

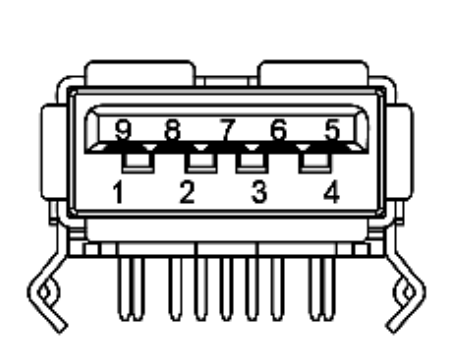

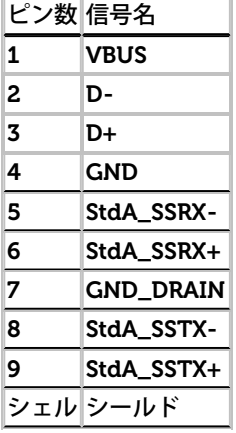

**USB** ポート

- 1アップストリーム 後方
- 4ダウンストリーム‐後方に2つ、左側面に2つ
- 

電力充電ポート - 左側の2つのUSBポート( 稲妻アイコンの付いたポート)の下側のポートは、デバイスがBC1.2に準拠している場合高速電流充電機能をサポートします。

■ 注記: USB3.0機能には、USB3.0対応のコンピュータが必要です。

■ 注記:モニターのUSBインターフェイスは、モニターがオンのとき、または省電力モードに入っているときにのみ作動します。モニターをオフにしてから再びオンにすると、接続された周辺機器は数秒

### <span id="page-18-0"></span>カードリーダーの仕様

#### 概要

- Flash Memory Card Reader は メモリカードに情報を書き込んだり、カード上の情報を読み取ったりするための USB ストレージデバイスです。
- Flash Memory Card Reader は Microsoft® Windows® Vista および Windows®7 が自動的に読み取ります。
- メモリカード(スロット)がインストールされ、識別されると、個別にドライブ/ドライブ文字として表示されます。
- 標準的なファイル操作(コピー、削除、ドラッグアンドドロップなど)は、このドライブで行うことができます。

■ ■ ついのは、カードルーダーのドライバ(モニタに付属する「ドライバとドキュメンテーションメディアCD」に同梱)をインストールして、メモリカードをカードスロットに挿入したとき適 切に検出されることを確認します。

#### 機能

Flash Memory Card Reader の機能は次の通りです。

- Microsoft<sup>®</sup>, Windows® Vista , Windows® 7 および Windows® 8 対応。
- マスストレージ クラスデバイス (Microsoft®, Windows® Vista , Windows® 7 および Windows® 8 環境ではドライバは必要ありません)。
- 各種メモリカード メディアに対応。

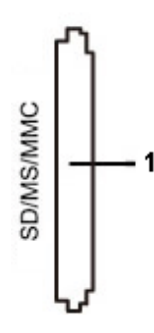

次の表には、スロットが記載されており、どの種類のメモリーカードをサポートするか示されています。

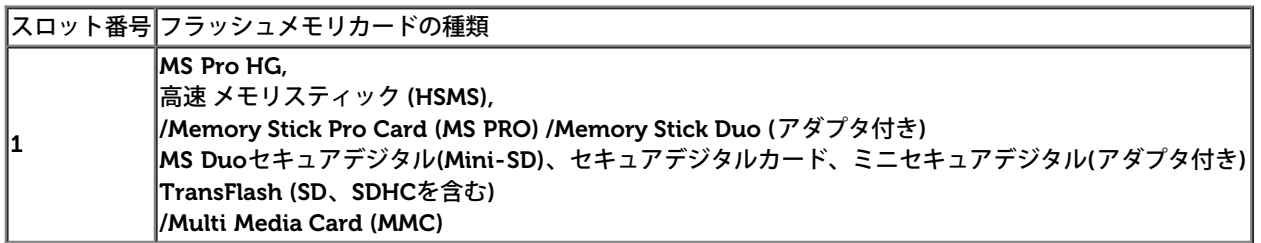

#### **U3014** カードリーダーでサポートされるカードの最大容量

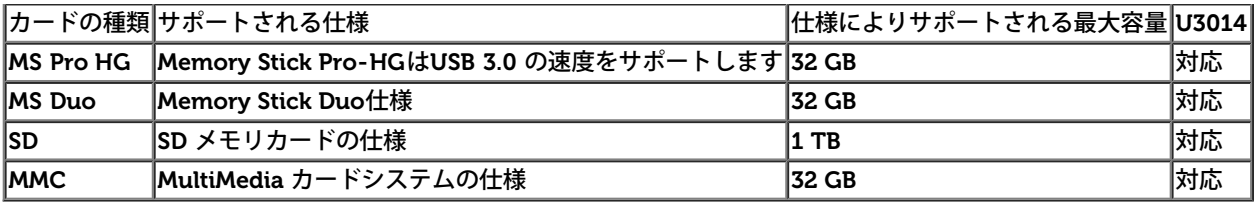

全般

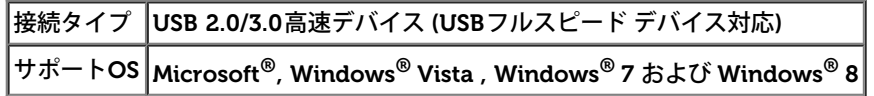

### <span id="page-19-0"></span>**LCD**モニタ品質とピクセルポリシー

LCD モニターの製造プロセスにおいて、いくつかのピクセルが特定の状態に固定されることはよくあります。見つけにくく、表示品質および使い勝手に影響しません。Dell 社のモニターの品質とピクセル に関する方針の詳細, 詳細については、Dellサポート**([www.dell.com/support/monitors\)](http://www.dell.com/support/monitors)**を参照してください.

# 保守のガイドライン

#### <span id="page-19-1"></span>モニターを洗浄する

△ 警告: モニターの洗浄前には、<mark>安全のしおり</mark>を読み、その指示に従ってください。 警告: モニターの洗浄前には、電源コンセントからモニター電源ケーブルを外してください。

ベストプラクティスを実現するために、モニタを開梱、洗浄、または操作している間、以下のリストの指示に従ってください。。

- 静電気防止スクリーンを洗浄するには、柔らかい、きれいな布を水で軽く湿らせてください。できれば、特殊スクリーン洗浄ティッシュまたは静電気防止コーティングに適して溶液を使用してくだ さい。ベンゼン、シンナー、アンモニア、研磨クリーナー、または圧縮空気は使用しないでください。
- ぬるま湯で軽く湿らせた布を使用して、モニターを洗浄します。合成洗剤によりモニターの乳白色のフィルムがはがれることがあるため、合成洗剤の使用は避けてください。
- モニターの梱包を開けている間に白いパウダーにお気づきになりましたら、布で拭き取ってください。
- 暗いプラスチックは、明るいモニターより白いカフマークを削り、表示するため、モニターの取扱には注意してください。
- モニターの画像品質を最高の状態に保つために、スクリーンセーバーを作動し、使用しないときはモニターの電源をオフにしてください。

[目次ページに戻る](#page-1-0)

<span id="page-20-0"></span>モニタのセットアップ

**Dell™ U3014** フラットパネルモニタユーザーズガイド

- スタンドを取り付ける
- [モニターを接続する](#page-21-0)
- ケーブルを調整する
- Soundbar AX510 / AX510PAの取り付け(オプション)
- スタンドを取り外す
- 壁取り付け(オプション)

# スタンドを取り付ける

■■ 注記:モニターを工場から出荷するときは、スタンドを取外します。

注記:これはスタンド付モニタに適用されます。その他のスタンドをご購入頂いた際は、スタンドの設置方法はスタンドセットアップガイドをご参照ください。

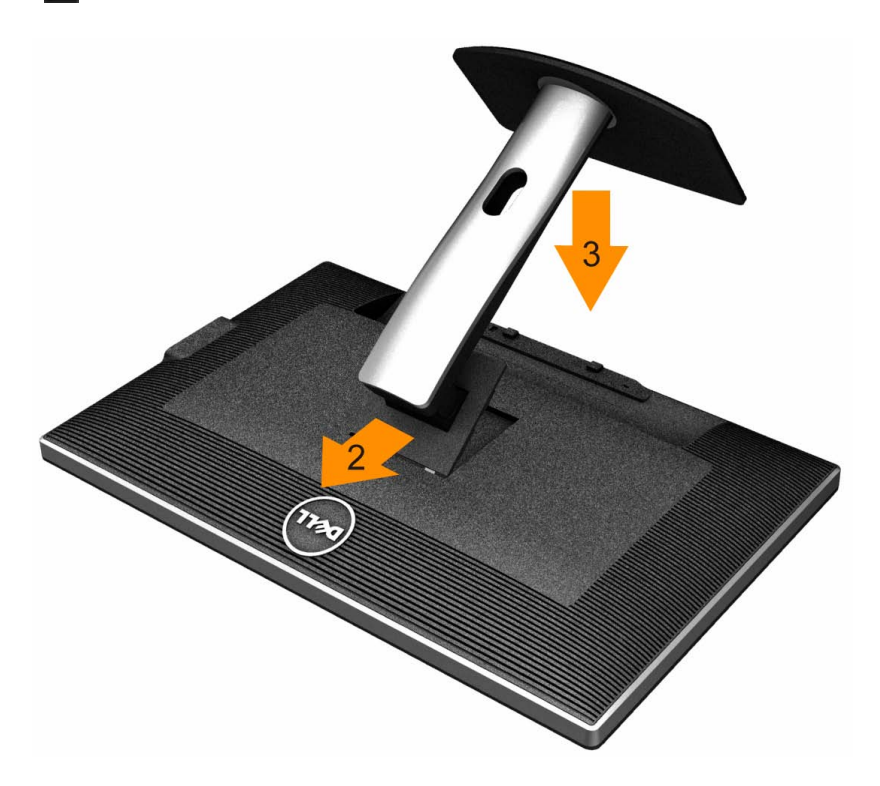

モニタースタンドを取り付けるには:

1. カバーを外して、その上にモニターを載せます。 2. モニター背面の溝をスタンド上部の2つのタブに合わせます。 3. スタンドを押して、はめ込んでください。

#### <span id="page-21-0"></span>モニターを接続する

■ 全警告:このセクションで手続きをはじめる前に、[安全指示書](#page-67-2)に従ってください。

モニターをコンピュータに接続する:

1. コンピュータの電源をオフにして、電源ケーブルを外します。 モニターの青い(VGA)ケーブルをユーザーのコンピューターにつなぎます。

2. 白い(デジタルDVI-D)または黒い(DisplayPort/ミニ DP/HDMI)ディスプレイコネクタケーブルを、コンピュータ背面の対応するビデオポートに接続します。 同じコンピュータで4本のケーブルを使用しないでください。

適切なビデオシステムを持つ4台の異なるコンピュータに接続されているときのみ、すべてのケーブルを使用できます。

■ 本注記:タブレットまたはDVD/Blu-Rayプレーヤーが接続されている場合、最大出力解像度は1920 x 1080に制限されます。この場合、最初のタブレット解像度が好ましければ、モニタのOSDのビ デオ設定を1:1設定に切り替えてください(この場合、黒いバーが画面の両側に表示されます)。

#### 白い**DVI**ケーブルを接続する

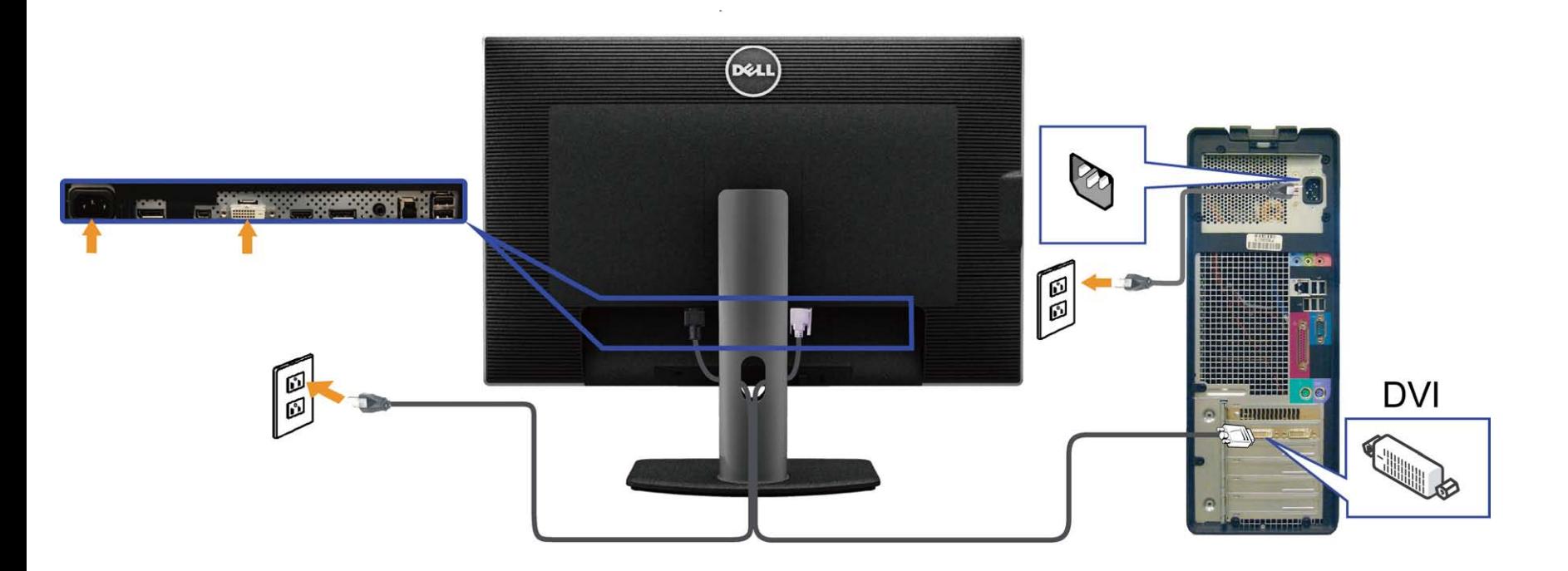

#### 黒い**DisplayPort (or miniDP)**ケーブルを接続する

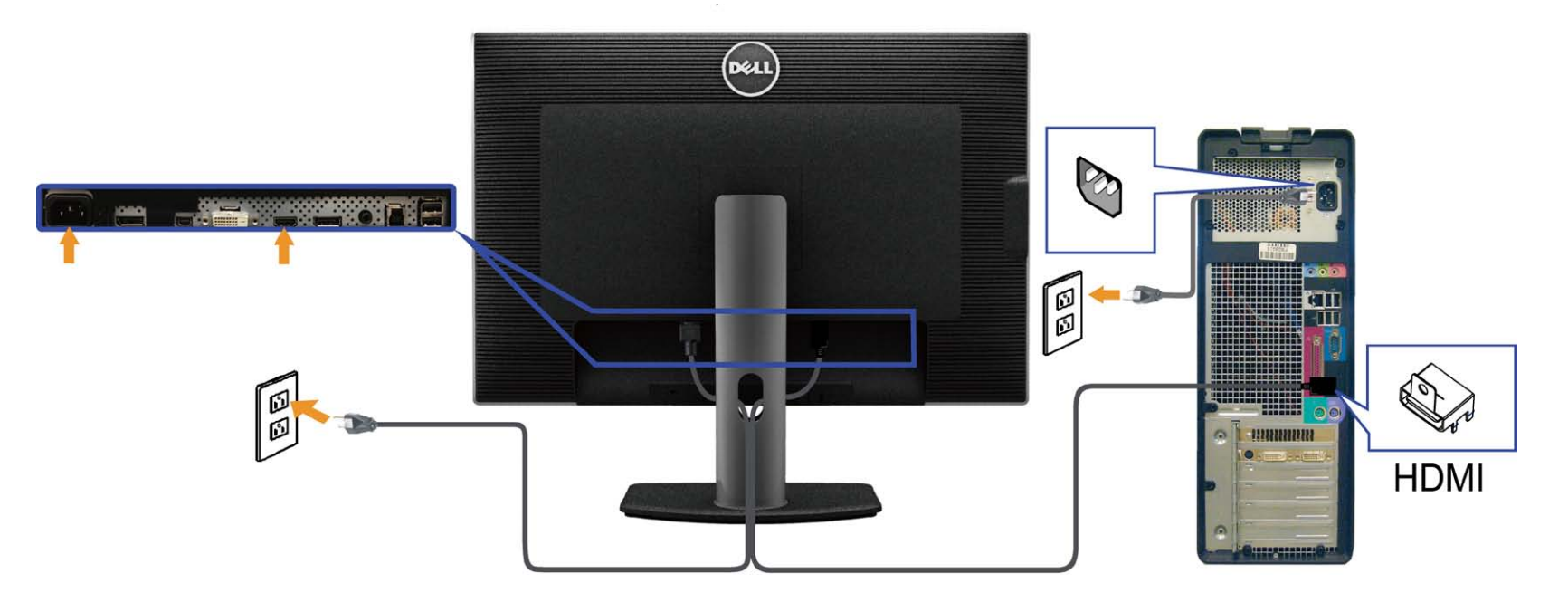

**HDMI** ケーブルの接続

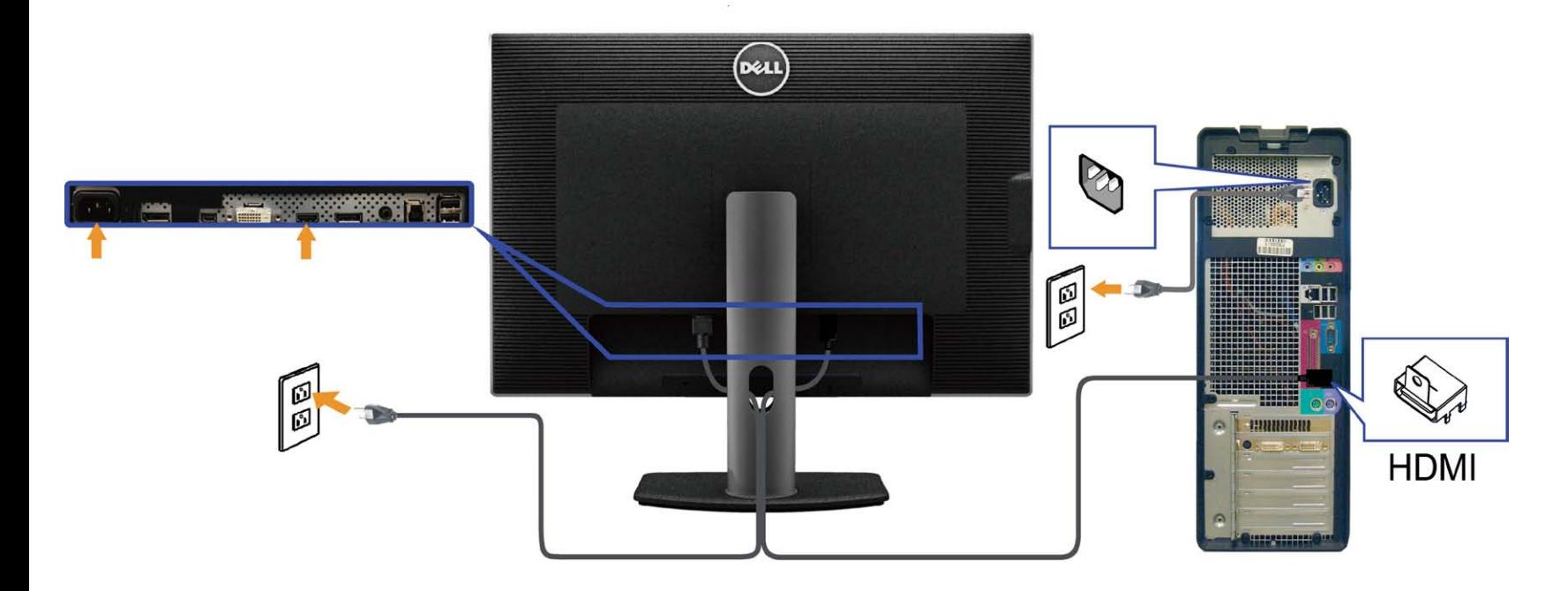

#### **DP MST**(マルチストリームトランスポート)機能用のモニタを接続します

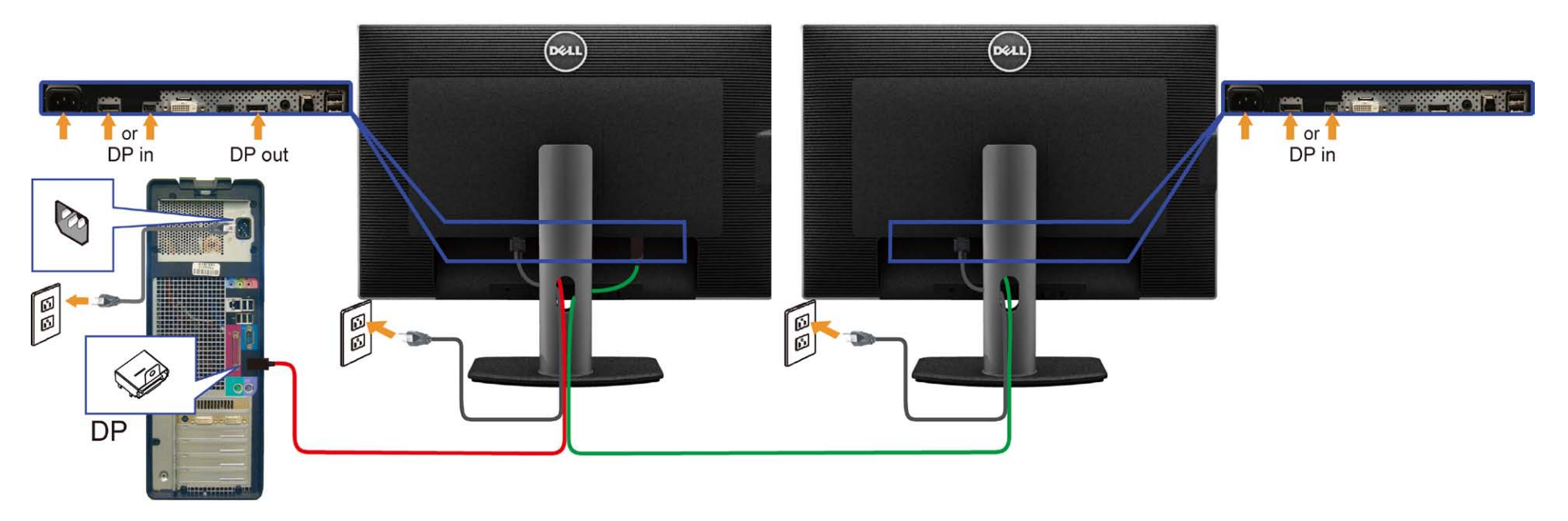

注記: U3014はDP MST機能をサポートします。この機能を使用するには、PCグラフィックスカードがMSTオプションでDP1.2に認証されている必要があります。

U3014の工場出荷時のデフォルト設定はDP 1.1aです。

MST接続を有効にするには、ボックスに付属するDPケーブルのみ(または、他のDP1.2認定ケーブル)を使用して、以下のステップを実行することでDP設定をDP1.2に変更します。

A) モニタはコンテンツを表示できます

1. OSDボタンを使用してディスプレイ設定にナビゲートします

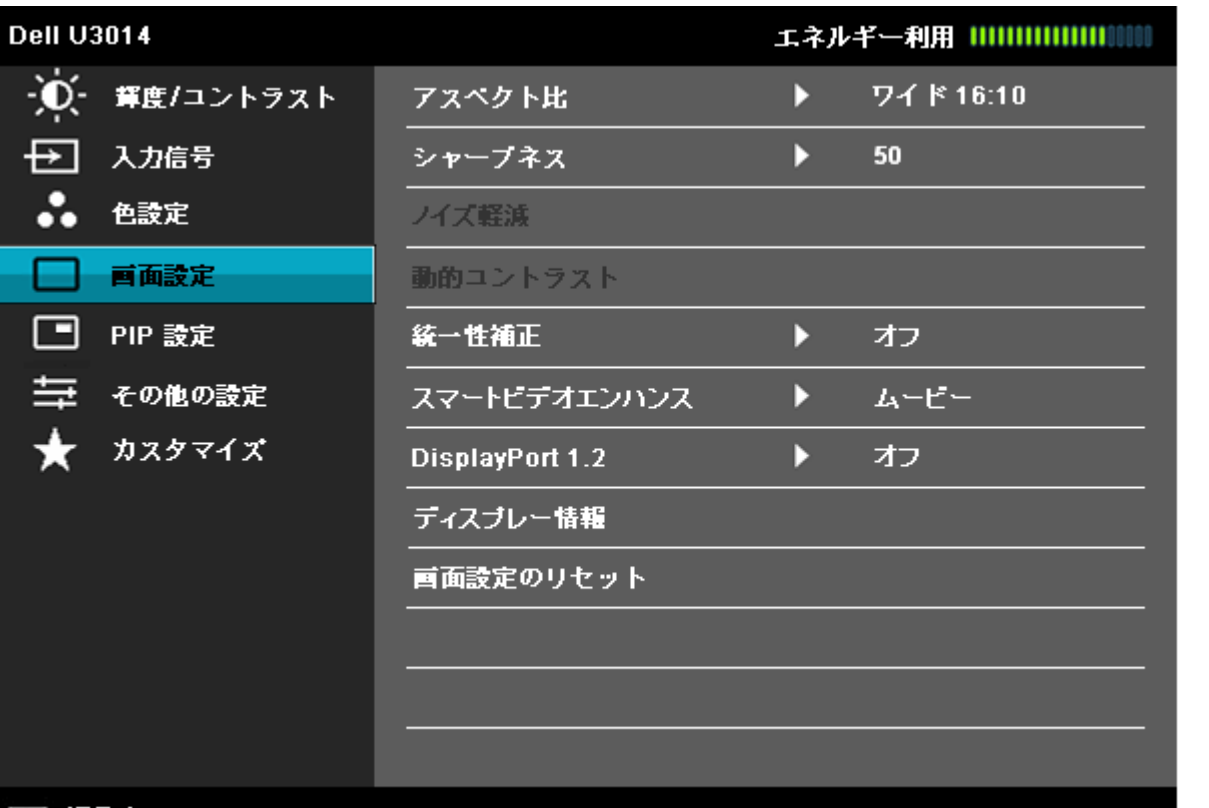

 $x + 2$ 

**● 解像度: 2560x1600@60Hz** 

- 2. DisplayPort 1.2選択に移動します
- 3. それに従って有効または無効を選択します
- 4. 画面のメッセージに従って、DP1.2またはDP1.1aの選択を確認します

#### **Dell U3014**

グラフィックカードが DP MST (Daisy Chain)/HBR2 (High Bit Rate)をサポー トできることを確認してからモニタ設定を DP1.2 に変更してください。 正しく設定しなければ、消画になります。

# 確認する 終了

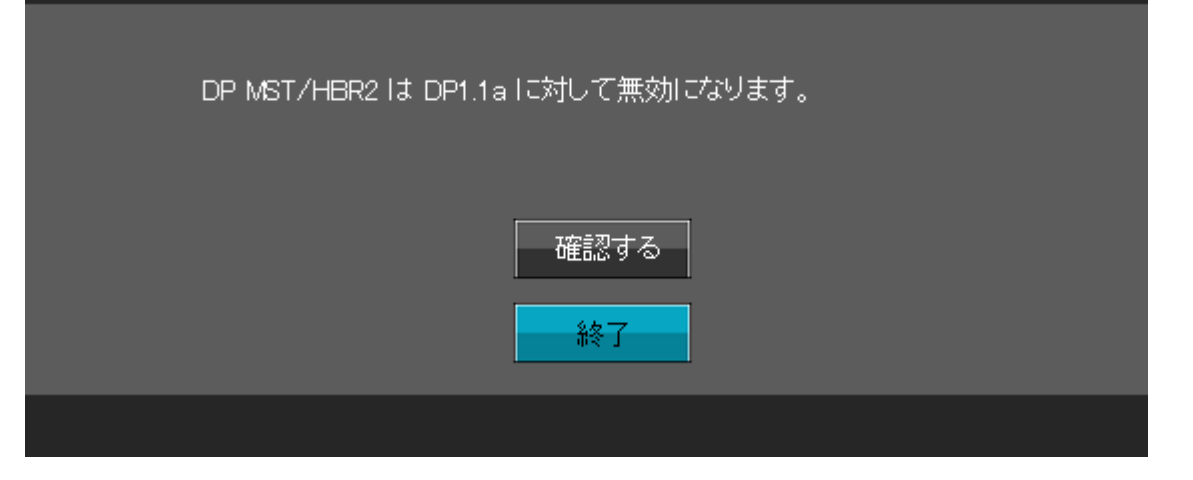

B) モニタはコンテンツを表示できません(ブランクの画面)

1. OSDボタンボタンを押して入力OSDメニューを呼び起こします

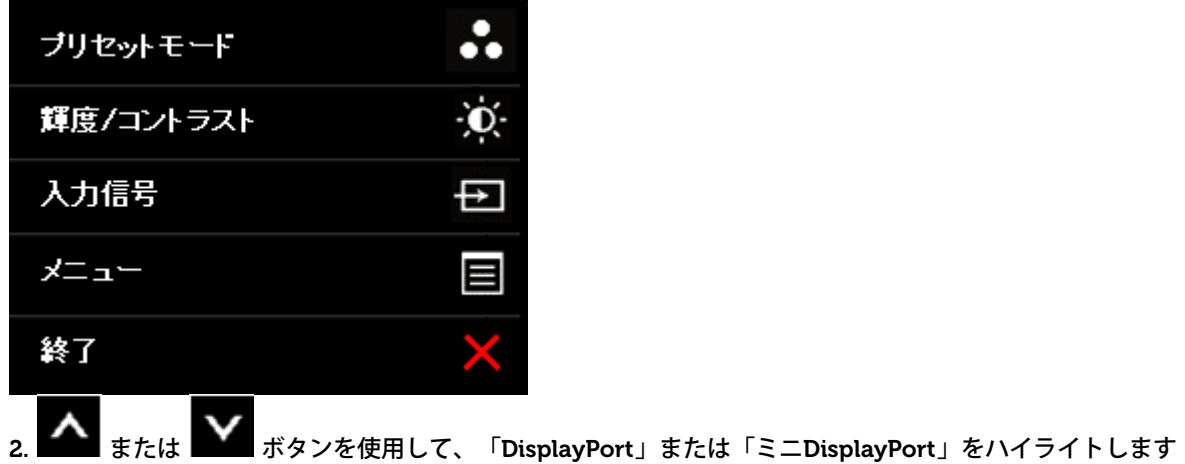

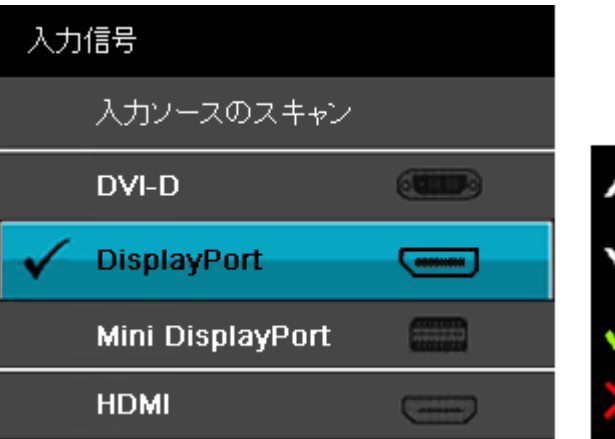

3. キーを約8秒間押し続けます

4. DisplayPort構成メッセージが表示されます:

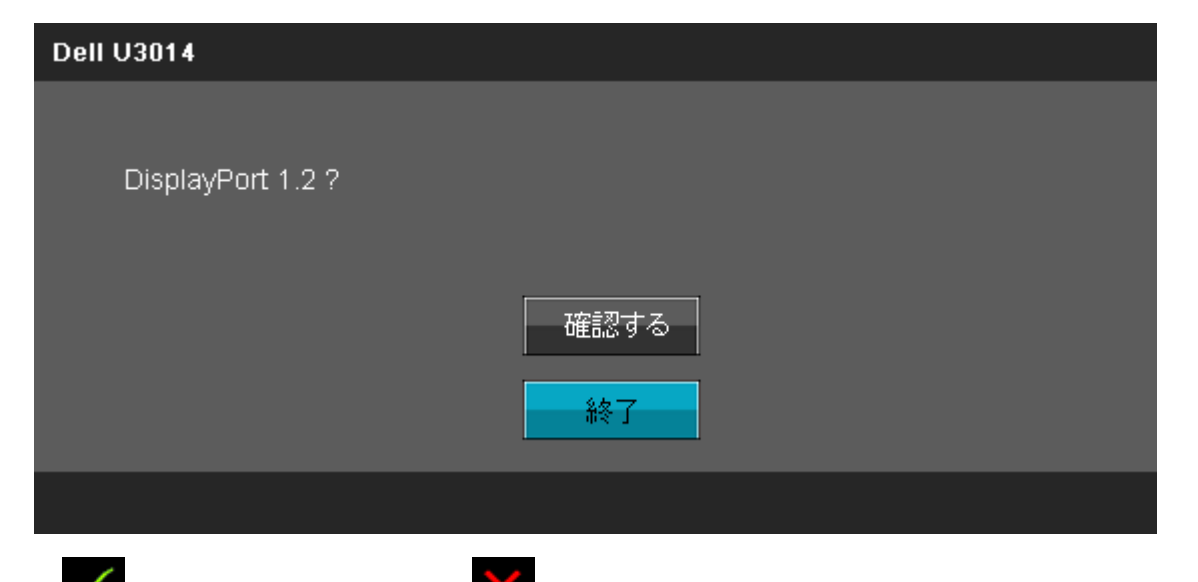

5. ★ ボタンを使用してDP 1.2または ボタンを有効にして変更せずに終了します

上記ステップを繰り返し、必要に応じて設定をDP 1.1aに変更します。

注意:画像は、実例を示す目的で使用されます。コンピュータの外観は変わることはあります。

#### **USB 3.0** ケーブルを接続する

DVI/DP/mDP/HDMIケーブルに完全に接続したら、以下の手順に従ってUSBケーブルをコンピュータに接続し、モニターのセットアップを完了してください。

1. アップストリームUSB 3.0 ケーブル (付属のケーブル) をモニターのアップストリームポートに、次にコンピュータの適切なUSB 3.0 ポートに接続します(詳細[は底面図](#page-10-0)を参照)。 2. USB 3.0 周辺機器をモニターのダウンストリームUSB 3.0 ポートに接続します。

3. コンピュータとモニターの電源ケーブルを近くのコンセントに差し込みます。

4. モニターおよびコンピュータの電源をオンにします。

モニターに画像が表示されたら、インストールは完了します。画像が表示されない場合は[、問題を解決するを参照してください。](#page-64-0)

5. モニタースタンドのケーブルホルダーを使ってケーブルを整理してください。

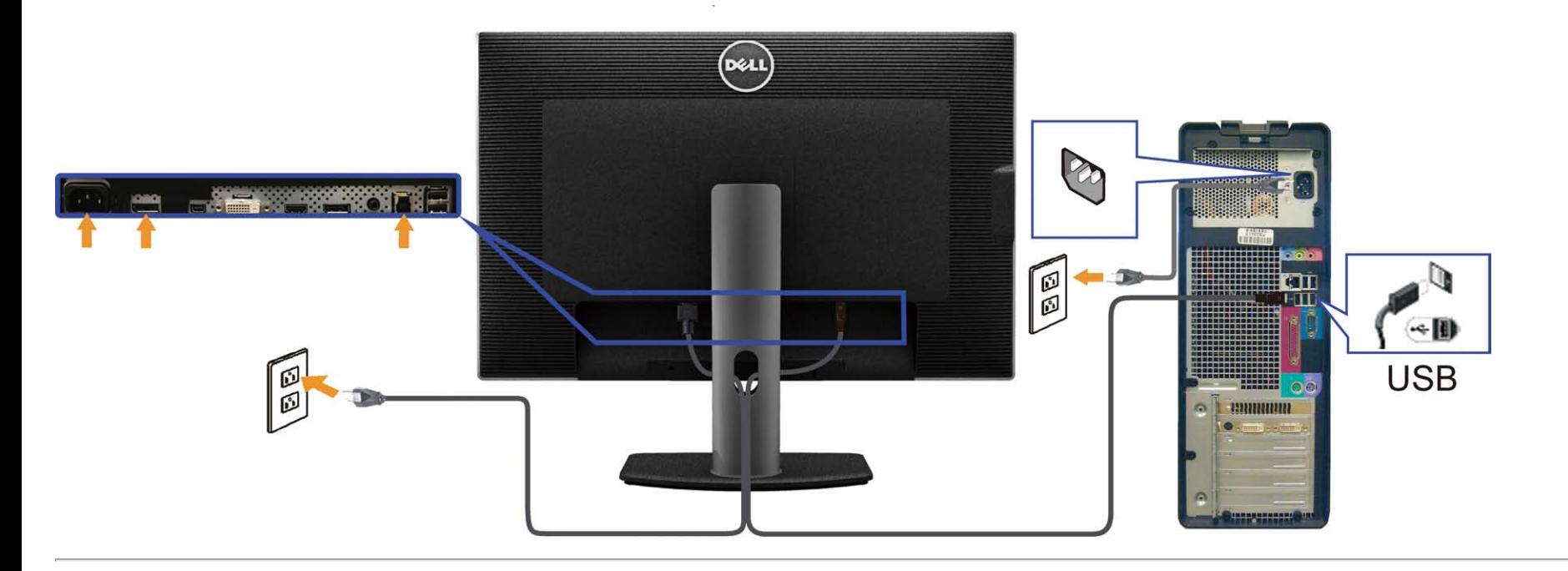

# ケーブルを調整する

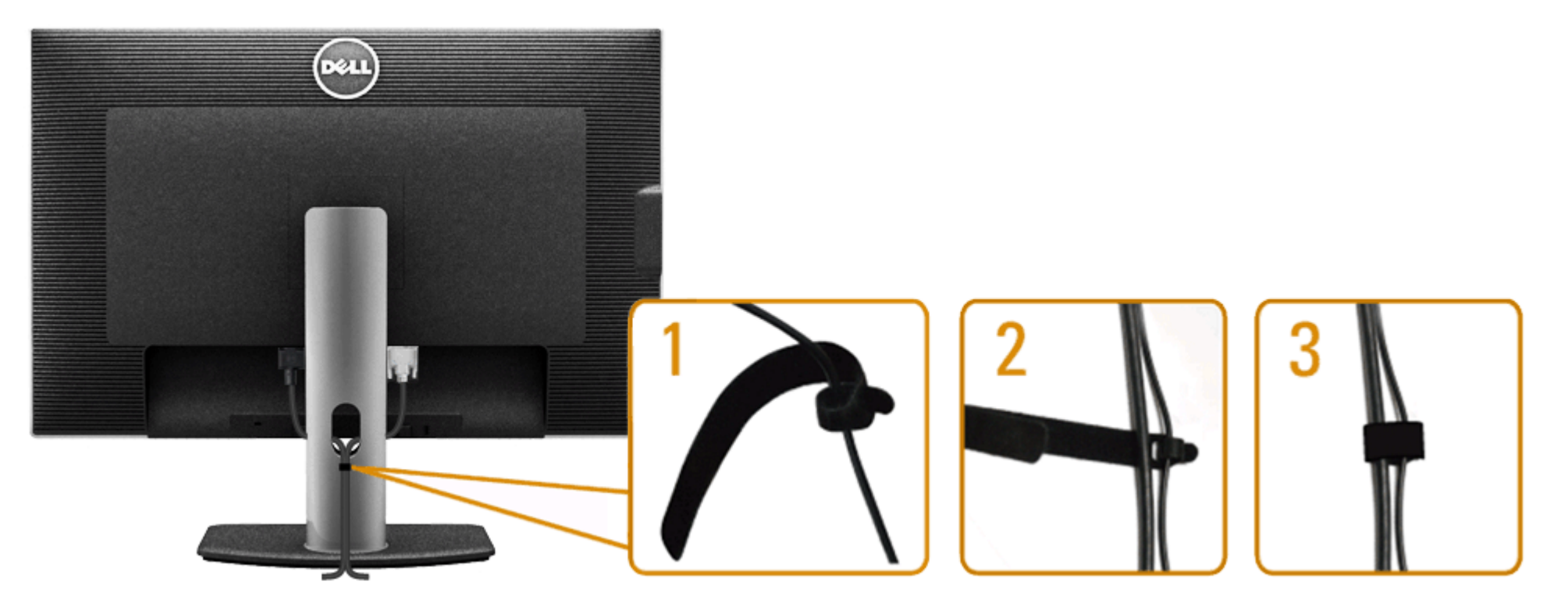

モニターおよびコンピュータに必要なケーブルすべてを取り付けた後、(ケーブルの取り付けについては、<u>[モニターを接続する](#page-21-0)</u> を参照) 上記のとおり、ケーブル管理スロットを使って、すべてのケーブ ルを適切に調整します。

# **Soundbar AX510 / AX510PAの取り付け (オプション)**

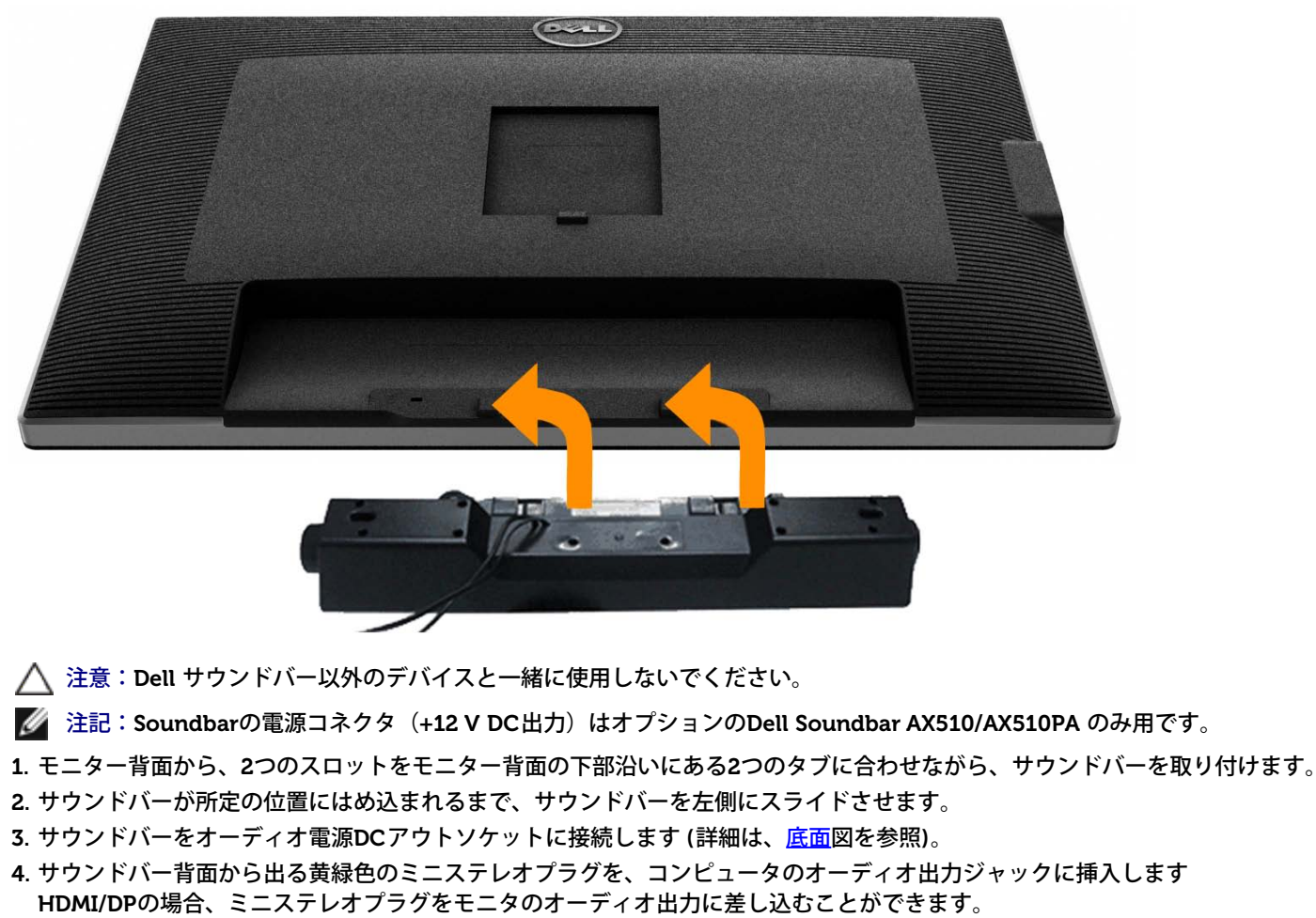

音が出ない場合、PC側でオーディオ出力がHMDI/DP出力に設定されているか確認してください。

# スタンドを取り外す

注記:台を取り外している間にLCD画面に傷が付かないように、モニターは必ずきれいな面に置くようにしてください。

■ 注記:これはスタンド付モニタに適用されます。その他のスタンドをご購入頂いた際は、スタンドの設置方法はスタンドセットアップガイドをご参照ください。

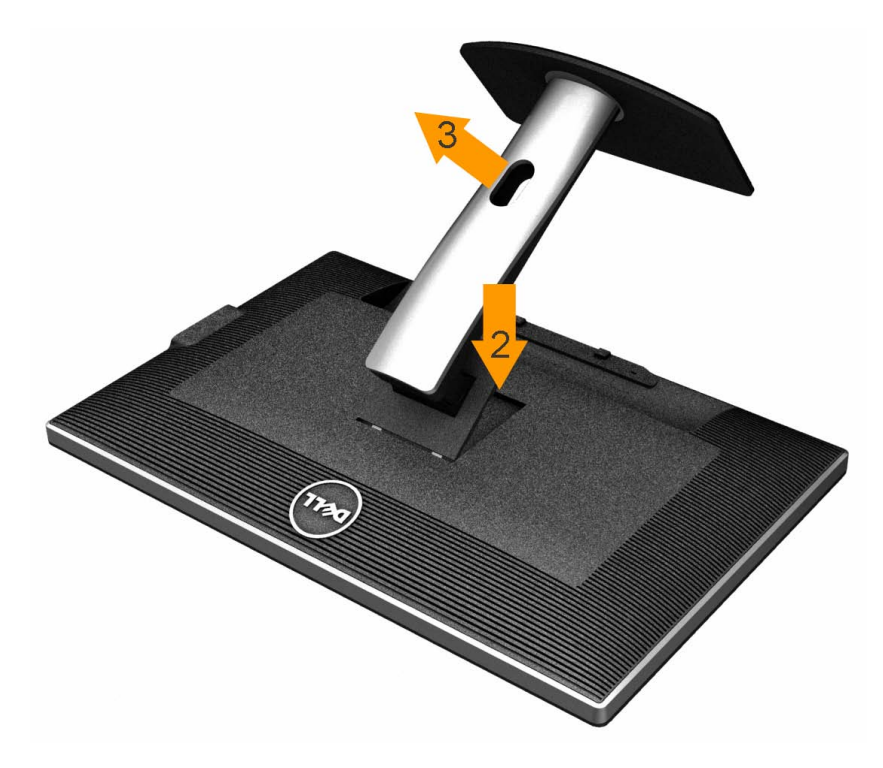

スタンドを取り外すには:

1. モニターは平らなところに置いてください。 2. スタンドリリースボタンを押し下げます。 3. スタンドを持ち上げ、モニターから離します。

# 壁取り付け**(**オプション**)**

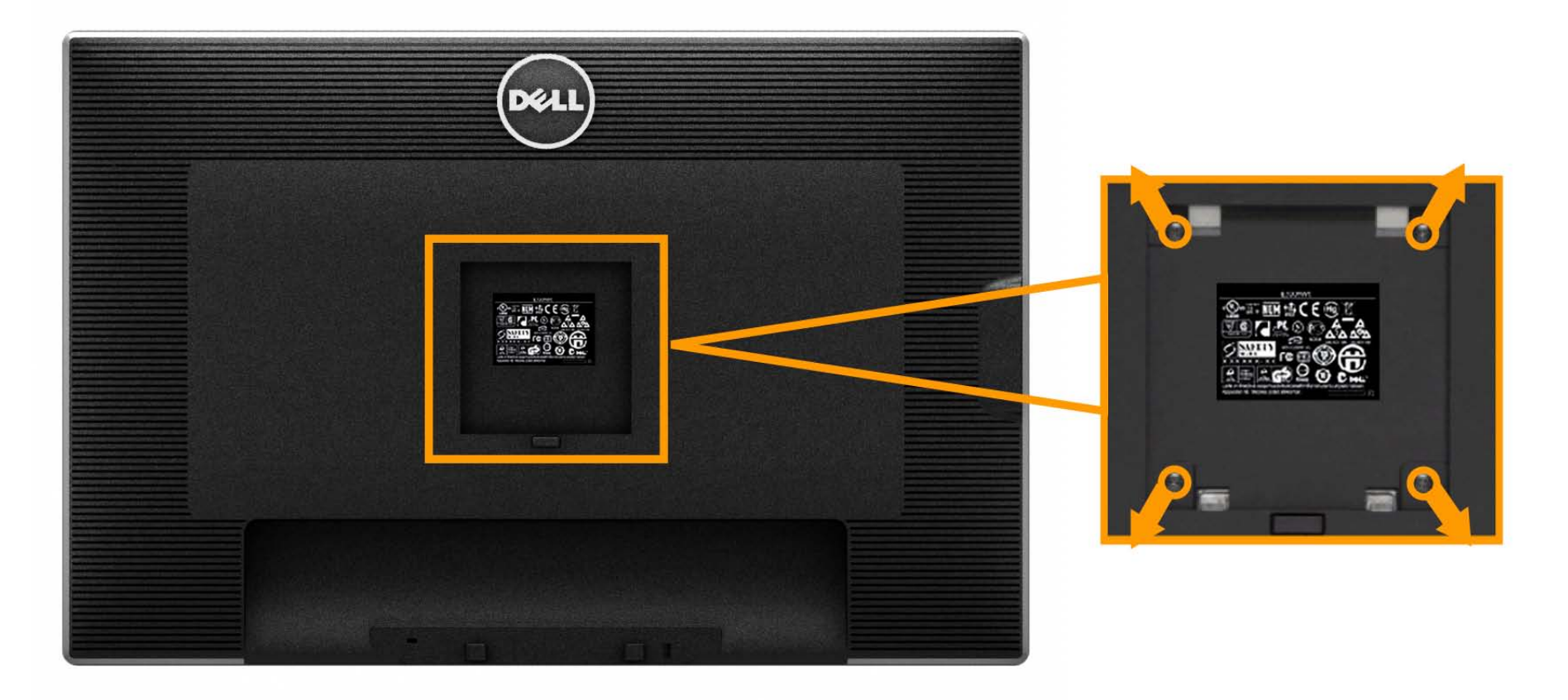

(ネジの寸法: M4 x 10 mm)。

VESA互換ベース取り付けキットに付属する使用説明書を参照してください。

1. モニタのパネルを、安定した平らなテーブルの軟らかい布またはクッションの上に置きます。 2. スタンドを外します 3. ドライバーを使って、プラスチックカバーを固定している4つのネジを外します。 4. 壁取り付けキットからLCDに取り付けブラケットを取り付けます。 5. ベース取り付けキットに付属する使用説明書に従って、壁にLCDを取り付けます。

■ 注記:7.35 kgの最小重量/負荷支持強度を持つUL指定の壁取り付けブラケットでのみ使用します。

# <span id="page-32-0"></span>モニターの操作

**Dell™ U3014** フラットパネルモニタユーザーズガイド

- モニタを電源オンにする
- 前面パネルコントロールの使用
- オンスクリーンディスプレイ(OSD)メニューの使用
- 最大解像度を設定する
- <u>Dell Soundbar AX510 / AX510PAのみの試用(オプション)</u>
- 傾け、旋回させ、垂直に伸ばす

#### モニタを電源オンにする

ボタンを押してモニタをオンにする

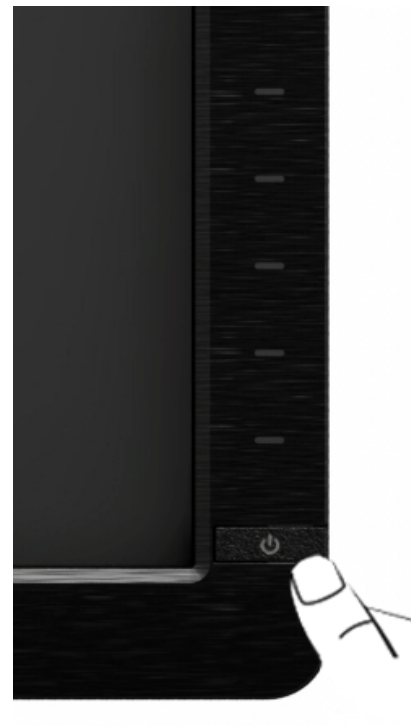

# 正面パネルボタンを使う

モニター前面のコントロールボタンを使用して、表示されている画像の特性を調整します。 これらのボタンを使用してコントロールを調整するとき、OSDが変更される特性の数値を示します。

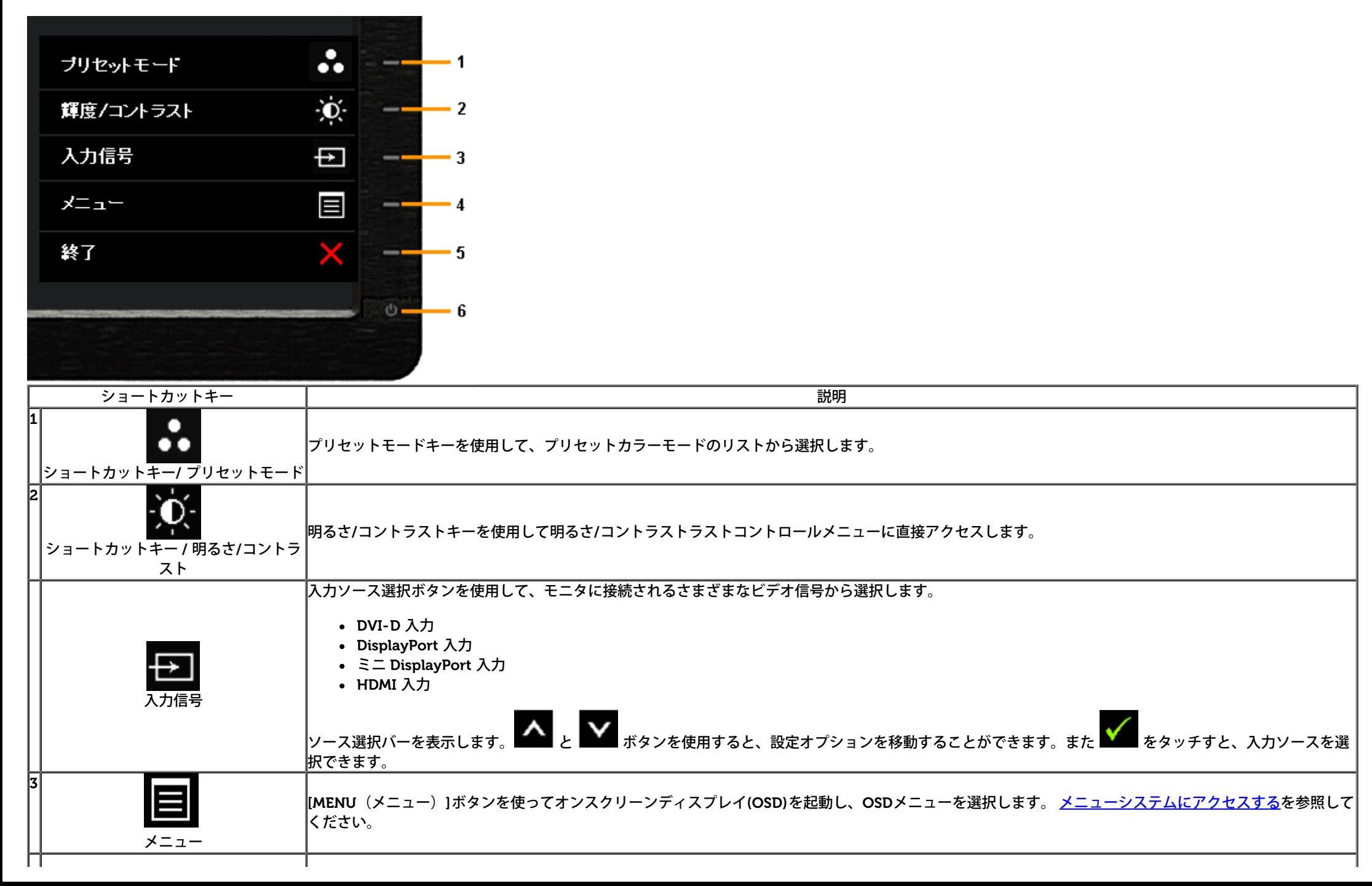

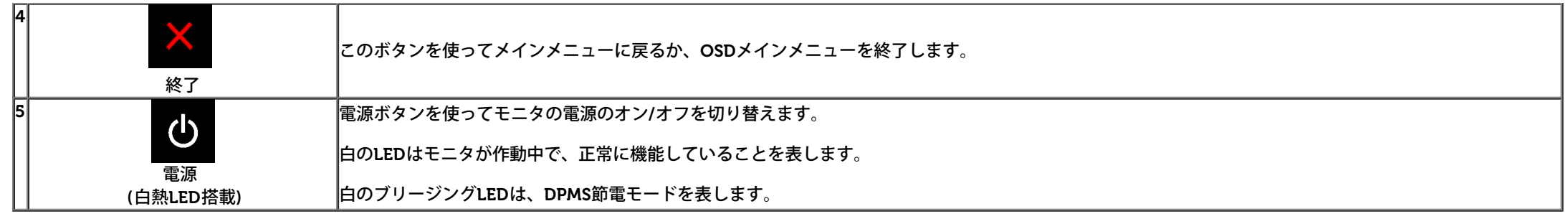

#### 正面パネルボタン

モニタの正面に[あるボタンを押して](#page-7-0)、画像設定を調整してください。

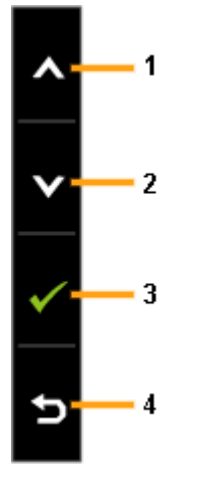

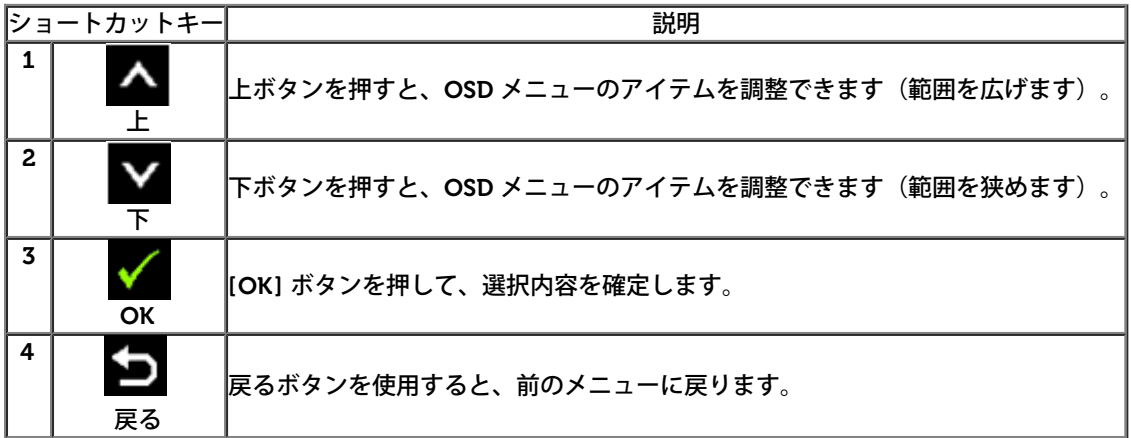

オンスクリーンディスプレイ**(OSD)**メニューの使用

#### メニューシステムにアクセスする

- 注記:設定を変えてから別のメニューに進んだりOSDメニューを終了したりすると、モニタはこれらの変更を自動的に保存します。設定を変更してからOSDメニューが消えるのを待っても、変更 は保存されます。
	- 1.  $\begin{array}{l} \hline \rule{0mm}{2mm} \rule{0mm}{2mm} \rule{2mm}{2mm} \rule{2mm}{2mm$

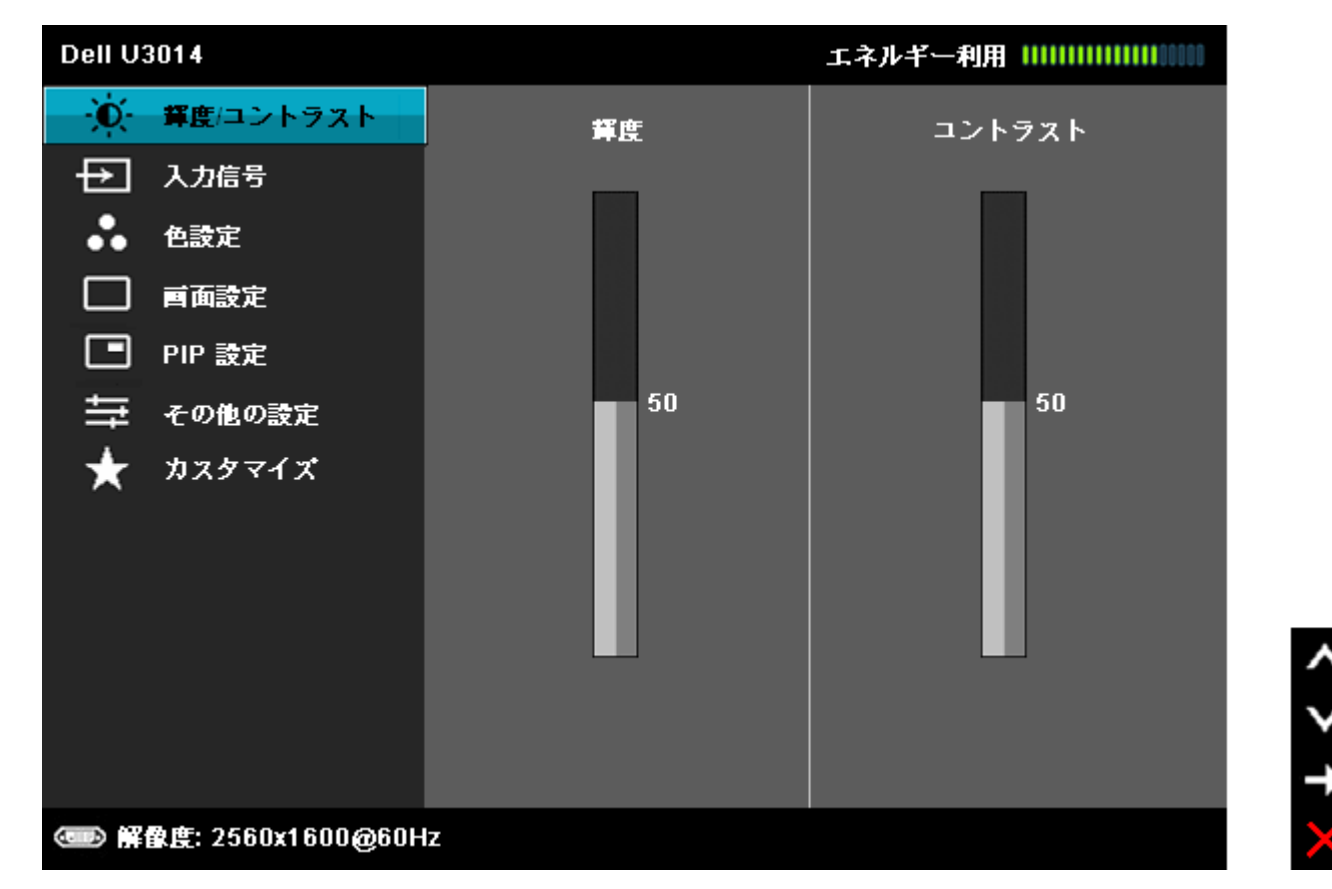

-<br>| ボタンを押して、設定オプション間を移動します。 あるアイコンから別のアイコンに移動すると、オプション名がハイライト表示されます。 モニタで利用できるすべてのオプ ションの完全なリストについては、次の表を参照してください。

3. ■■ ボタンを一度押すと、ハイライトされたオプションが有効になります。

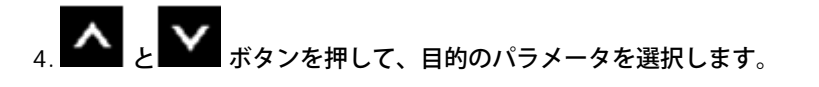

5. → を押してスライドバーに入り、メニューのインジケータに従って ▲ と → ボタンを使い変更を行います。

6. ■オプションを選択してメインメニューに戻るか 。

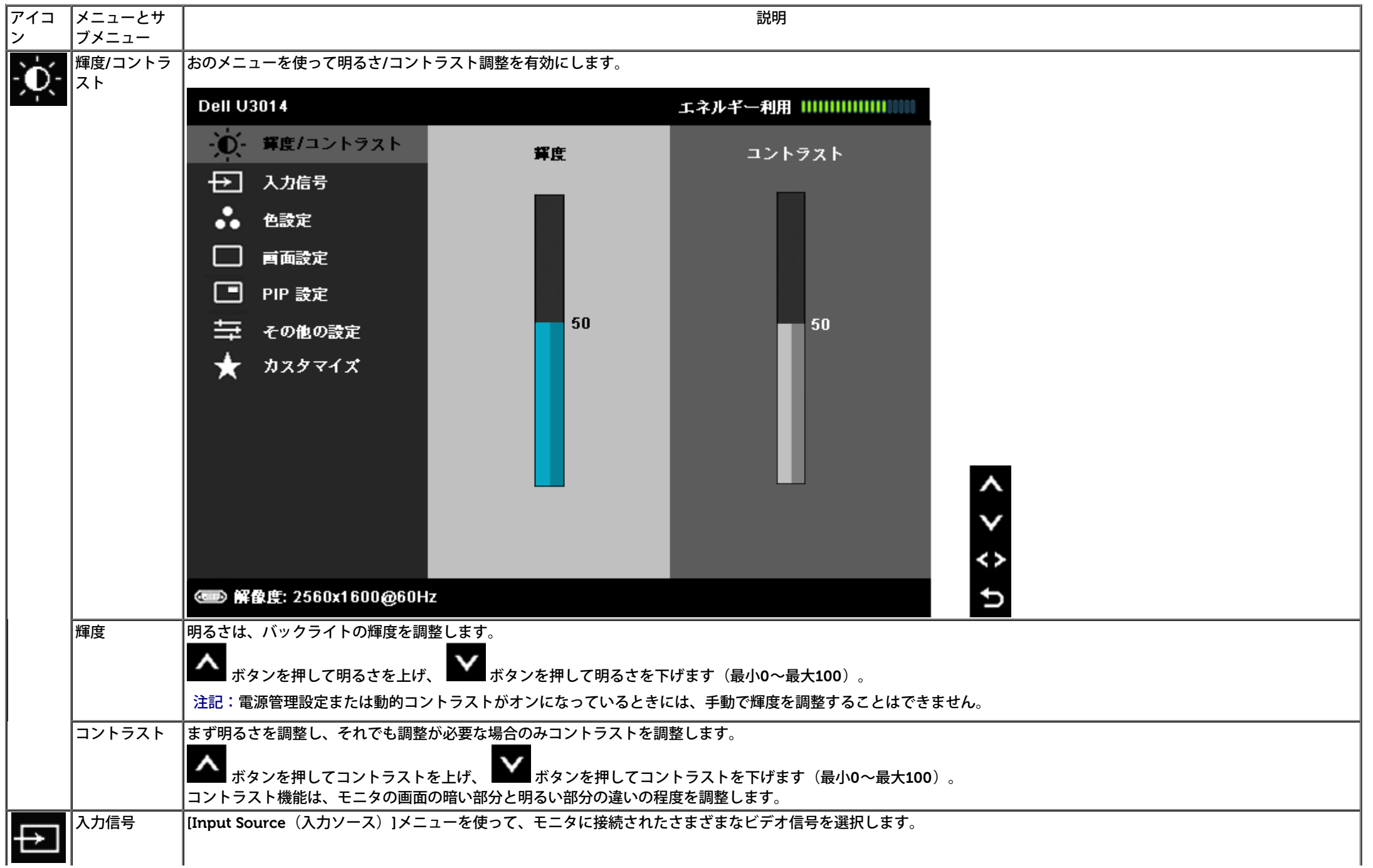

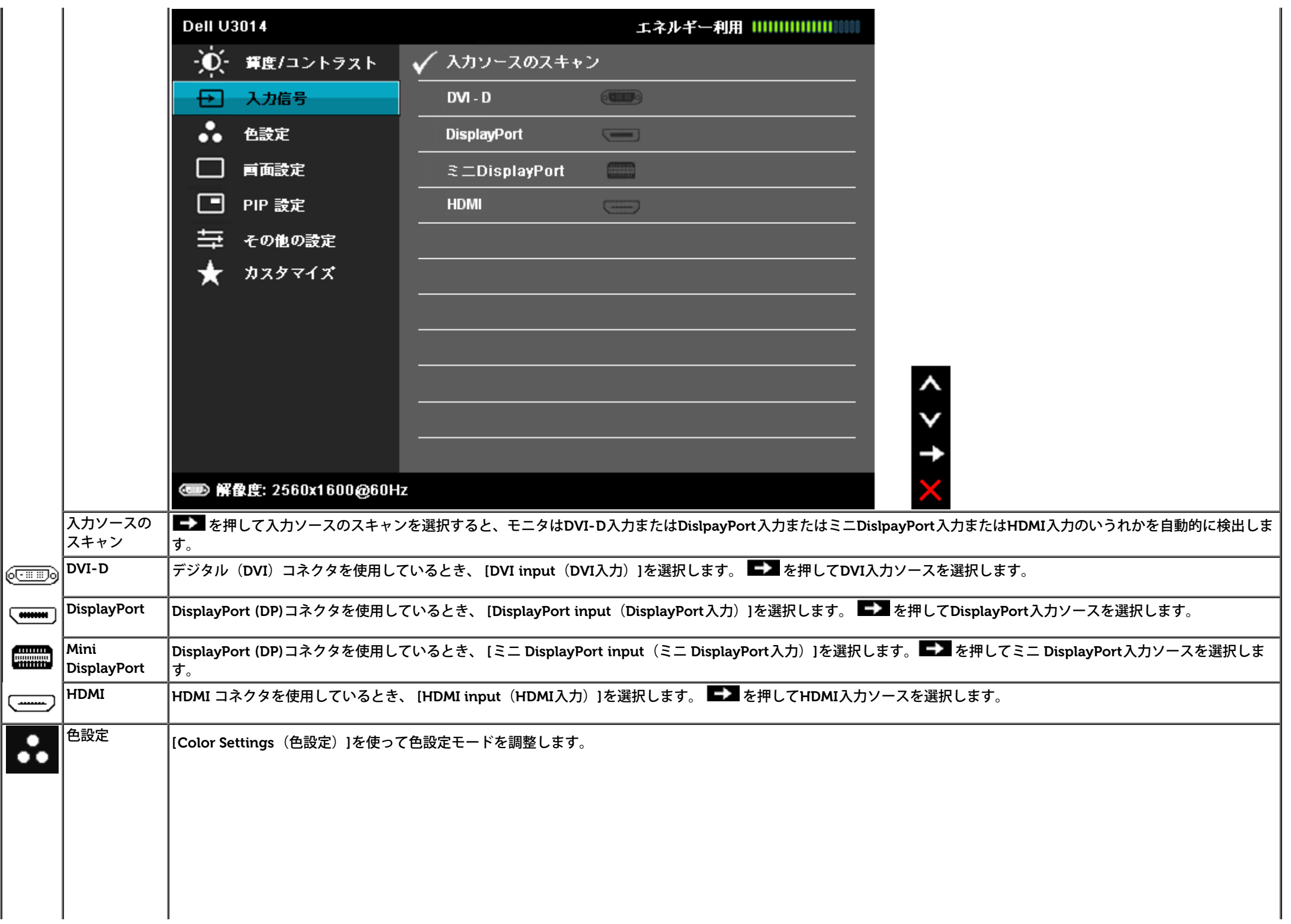

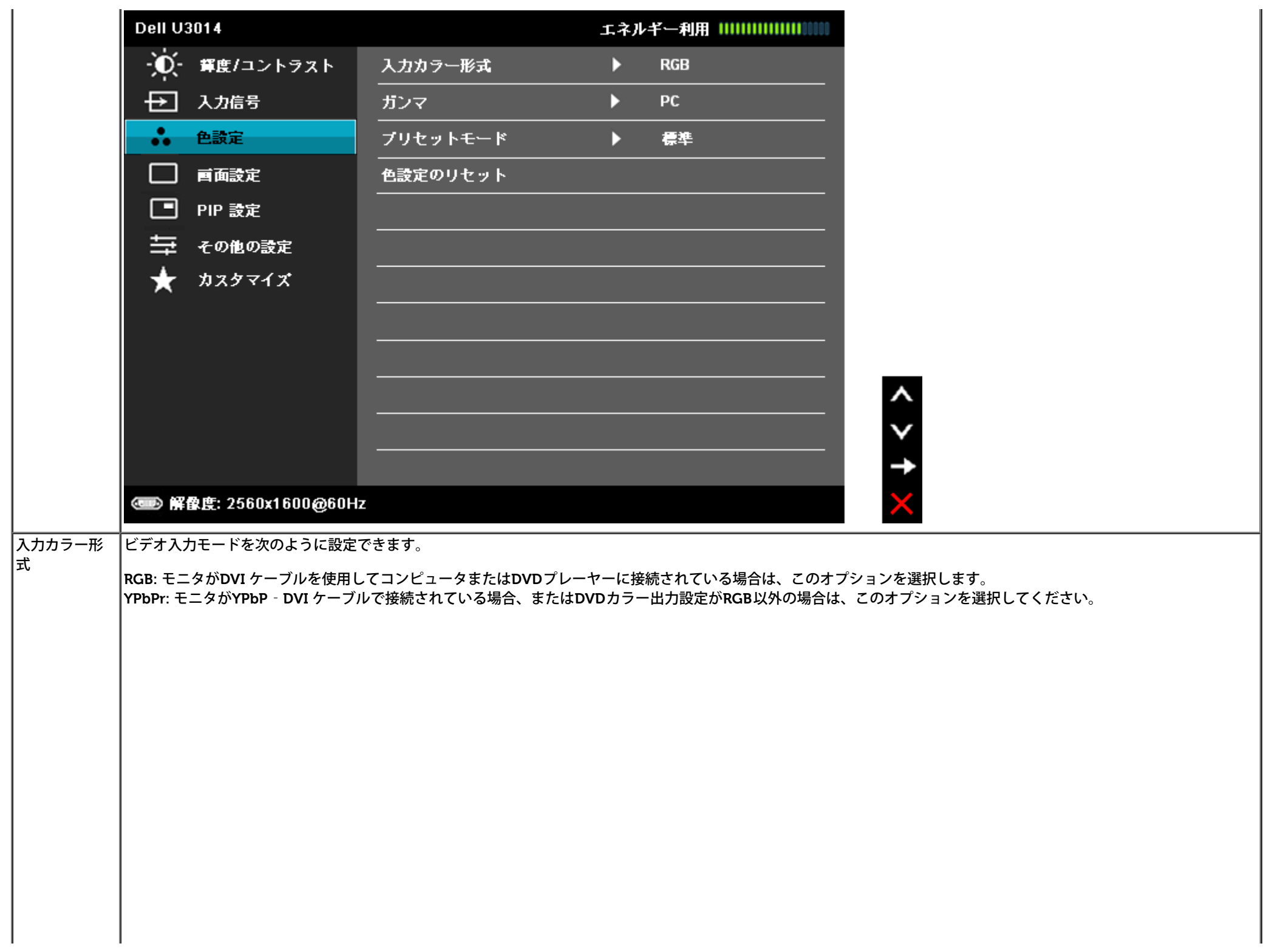

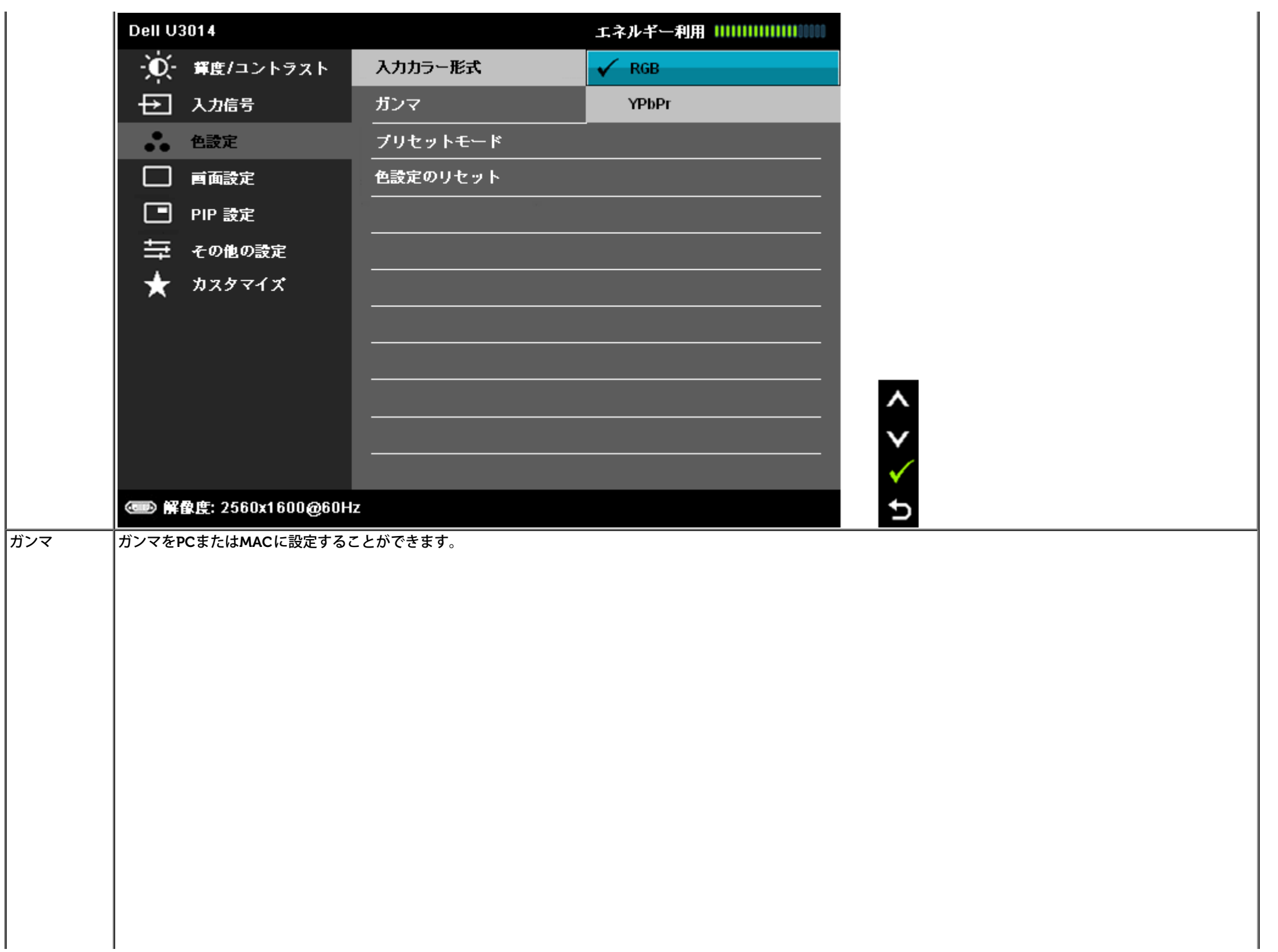

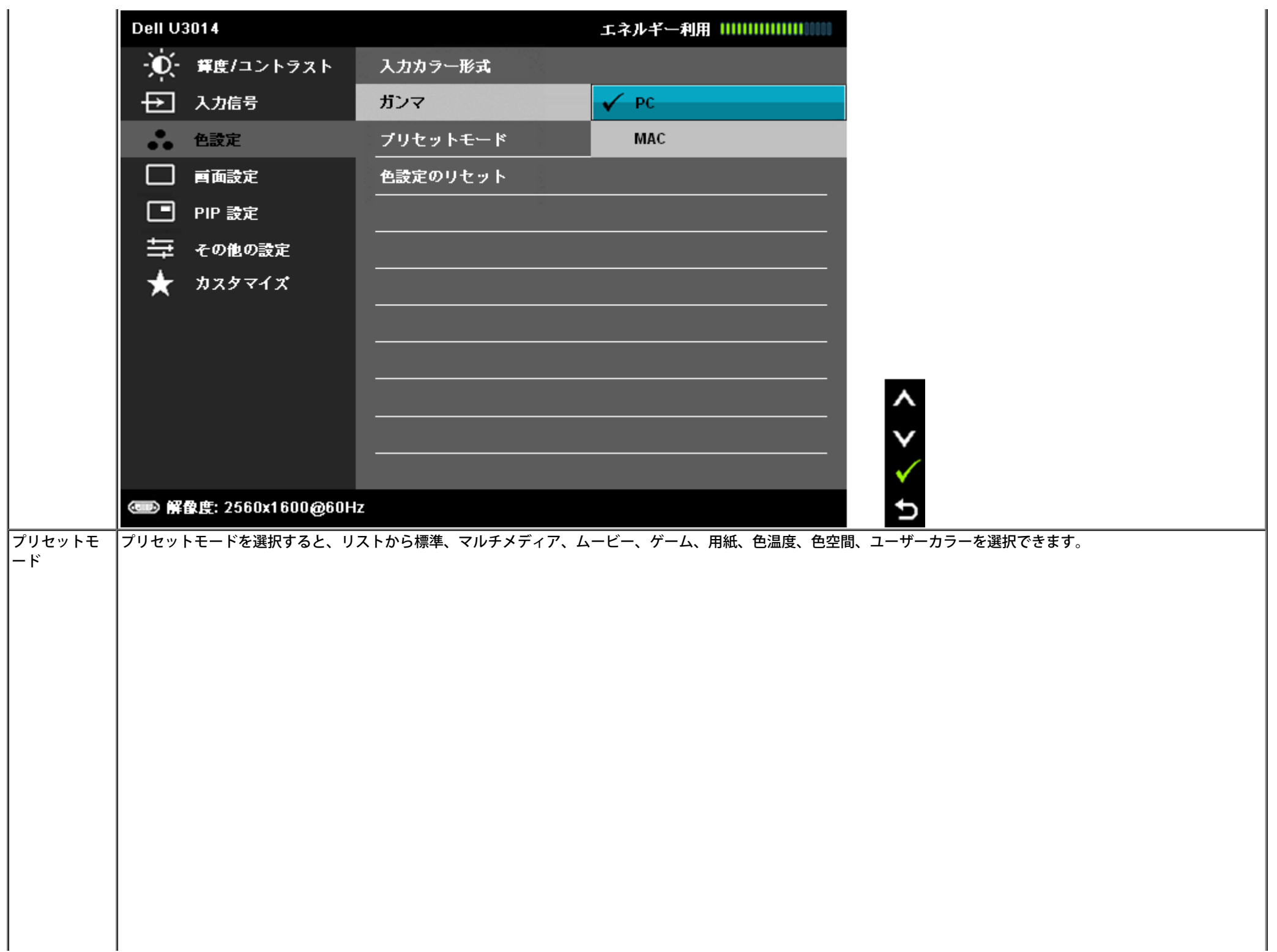

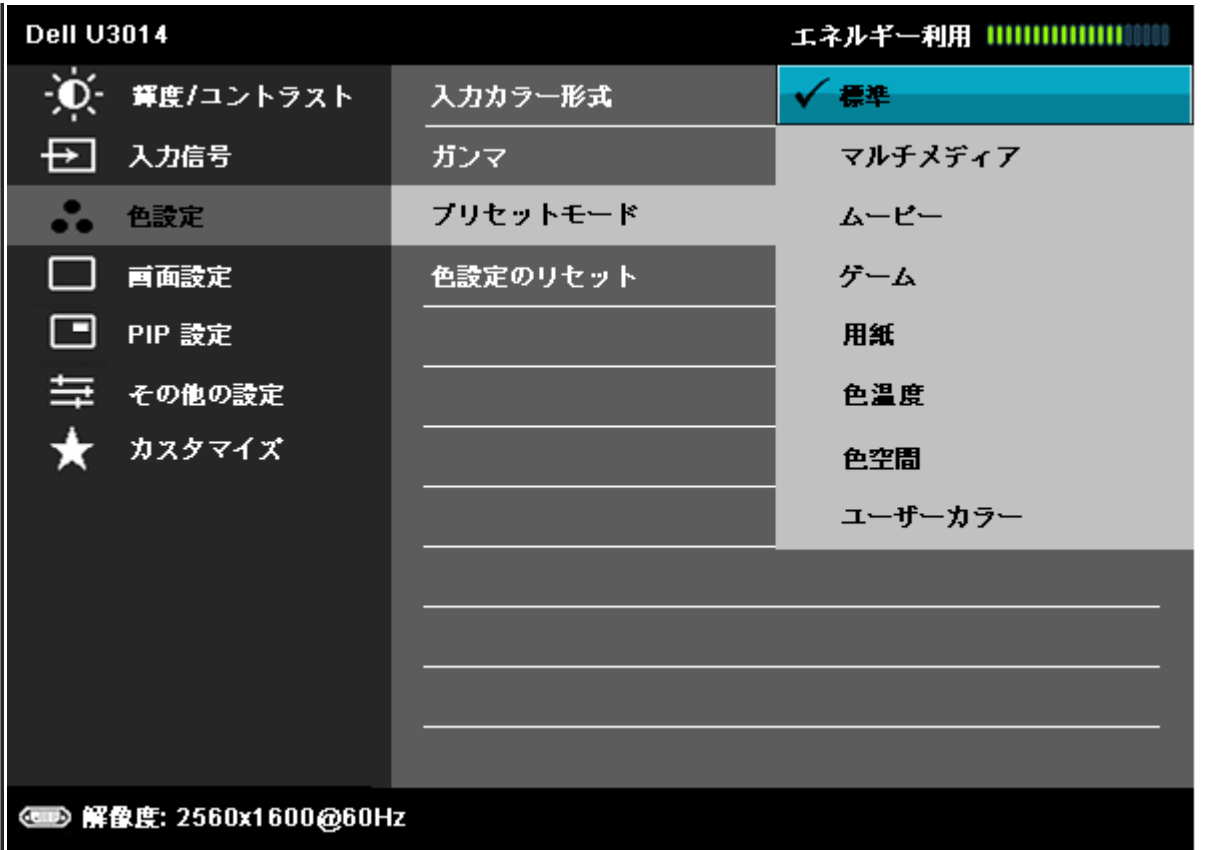

いくく

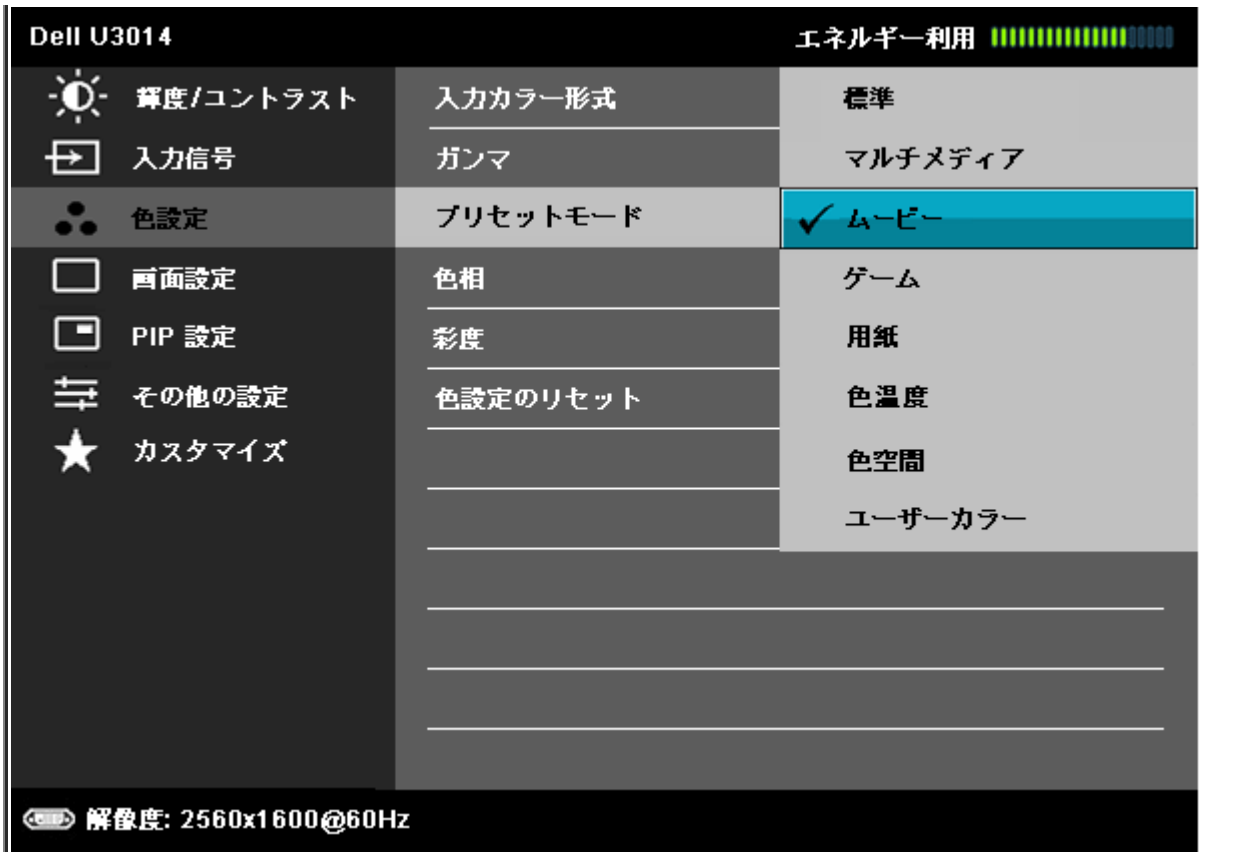

- 標準:モニタのデフォルトの色設定をロードします。 これは、デフォルトのプリセットモードです。
- マルチメディア: マルチメディアアプリケーションに適した色設定をロードします。
- ムービー: ムービーに適した色設定をロードします。
- ゲーム: ゲームに適した色設定をロードします。SVEは、ゲームモードでは無効です。
- 用紙: テキストを表示するのの適した明るさとシャープネス設定をロードします。テキストの背景をブレンドして、カラー画像に影響を与えることなしに紙メディア をシミュレートします。RGB入力形式に対してのみ適用されます。
- 色温度: スライダーを 5,000K に設定すると、画面は赤/黄味が強くなって温かく見えます。スライダーを 10,000K に設定すると、画面は青味が強くなって冷たく見え ます。

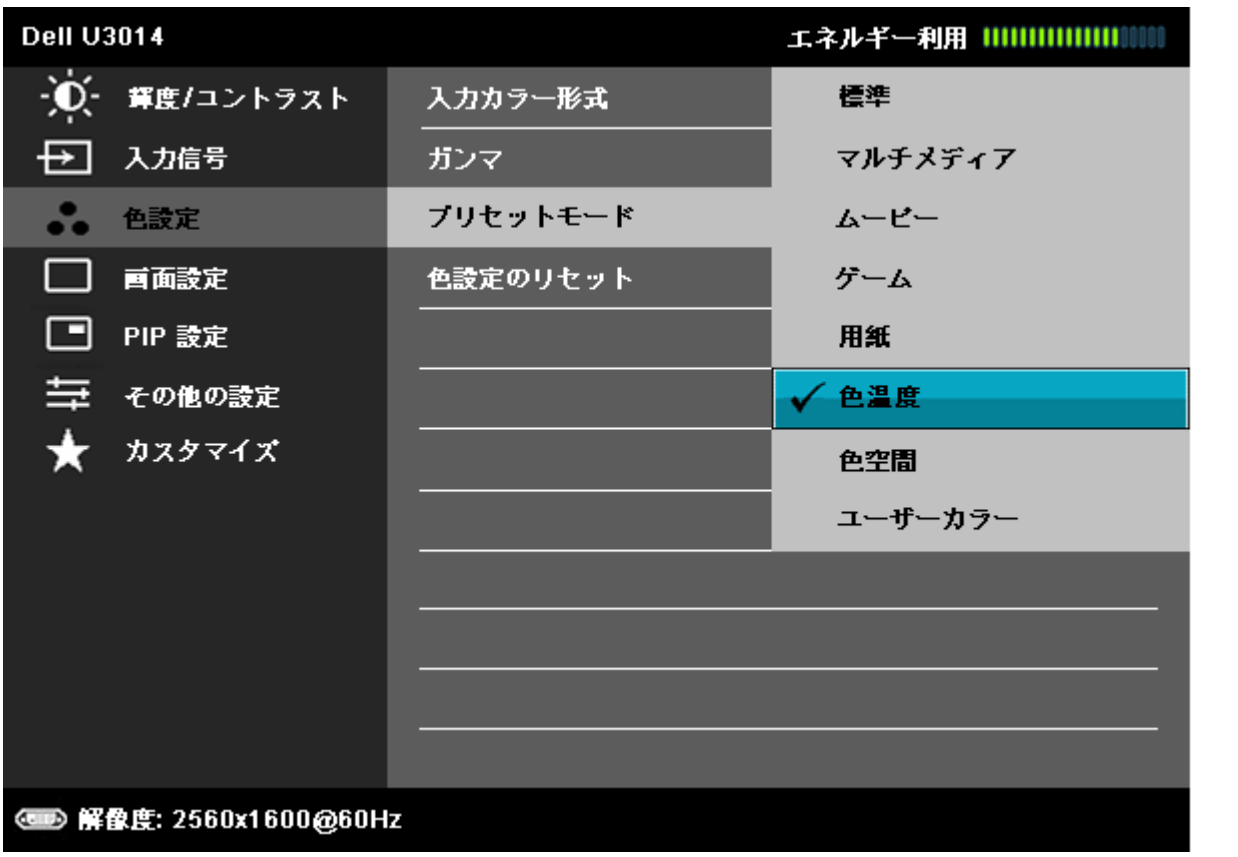

 $\hat{\zeta}$   $>$ 

 $+ 1$ 

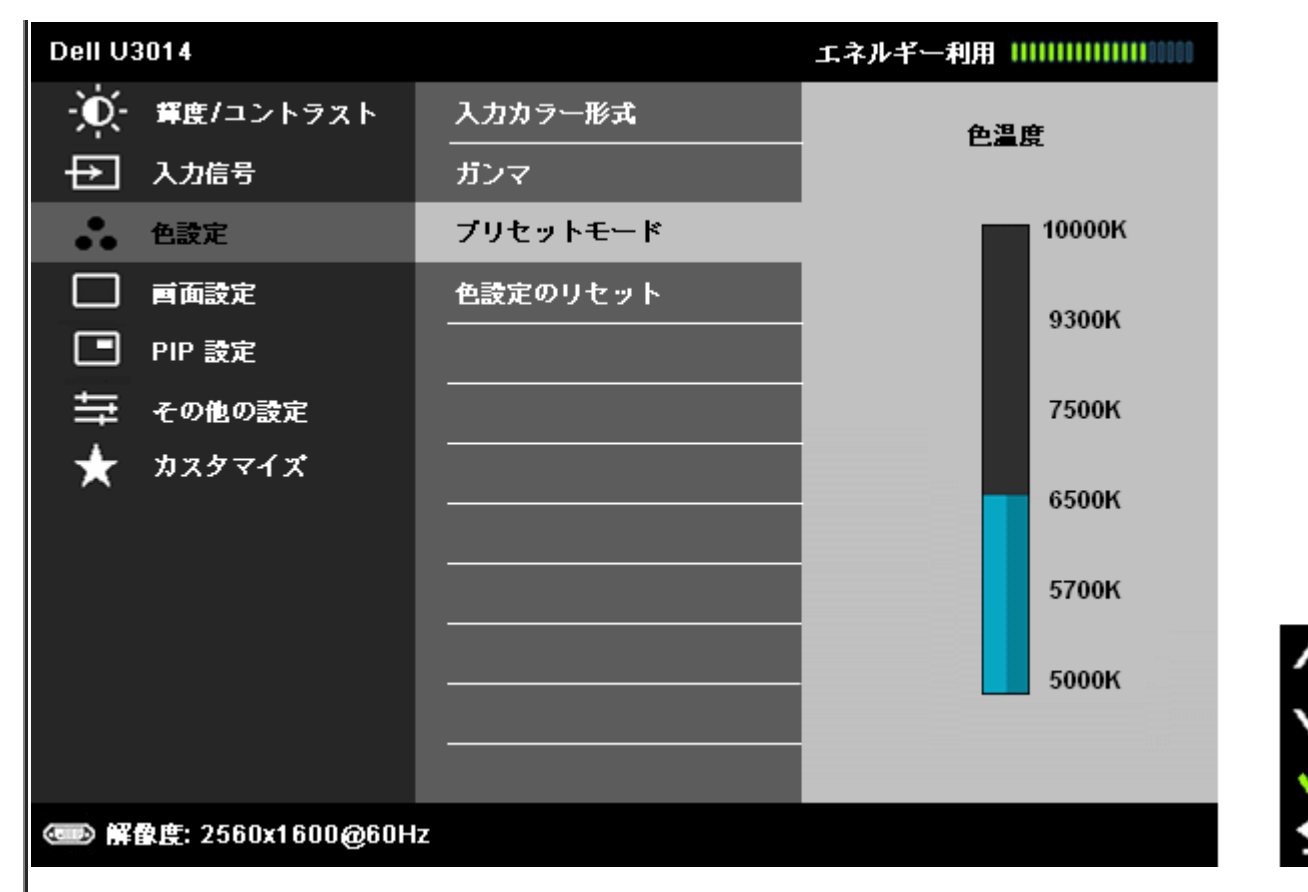

色空間**:** 次のカラースペースを選択できます: Adobe RGB、sRGB、CAL1、CAL2。

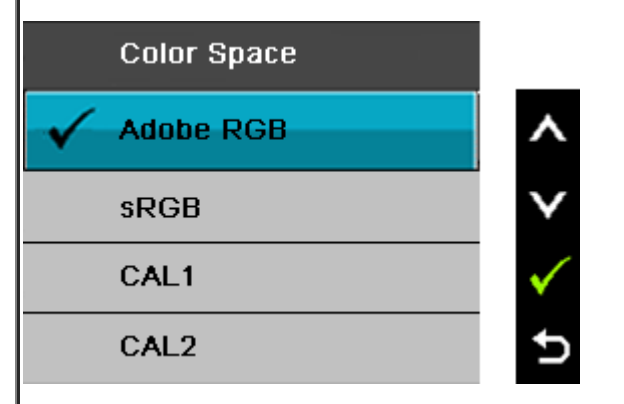

**Adobe RGB:** この色設定は Adobe RGB (99 % カバレッジ) に対応しています。 **sRGB:** NTSC カラーを 72 % 模倣するモードです。 **CAL1 / CAL2:** Dell Ultrasharp色較正ソリューションまたはその他のDell認可ソフトウェアを使用して、ユーザーが較正したプリセットモード。 Dell Ultrasharpカラー較正ソフトウェアはX-rite比色計i1Display Proで作動します。i1Display ProはDell Electronics、Software and Accessories Webサイトからご購入 いただけます。

主記: sRGB、AdobeRGB、CAL1、CAL2の精度はRGB入力カラー形式用に最適化されます。

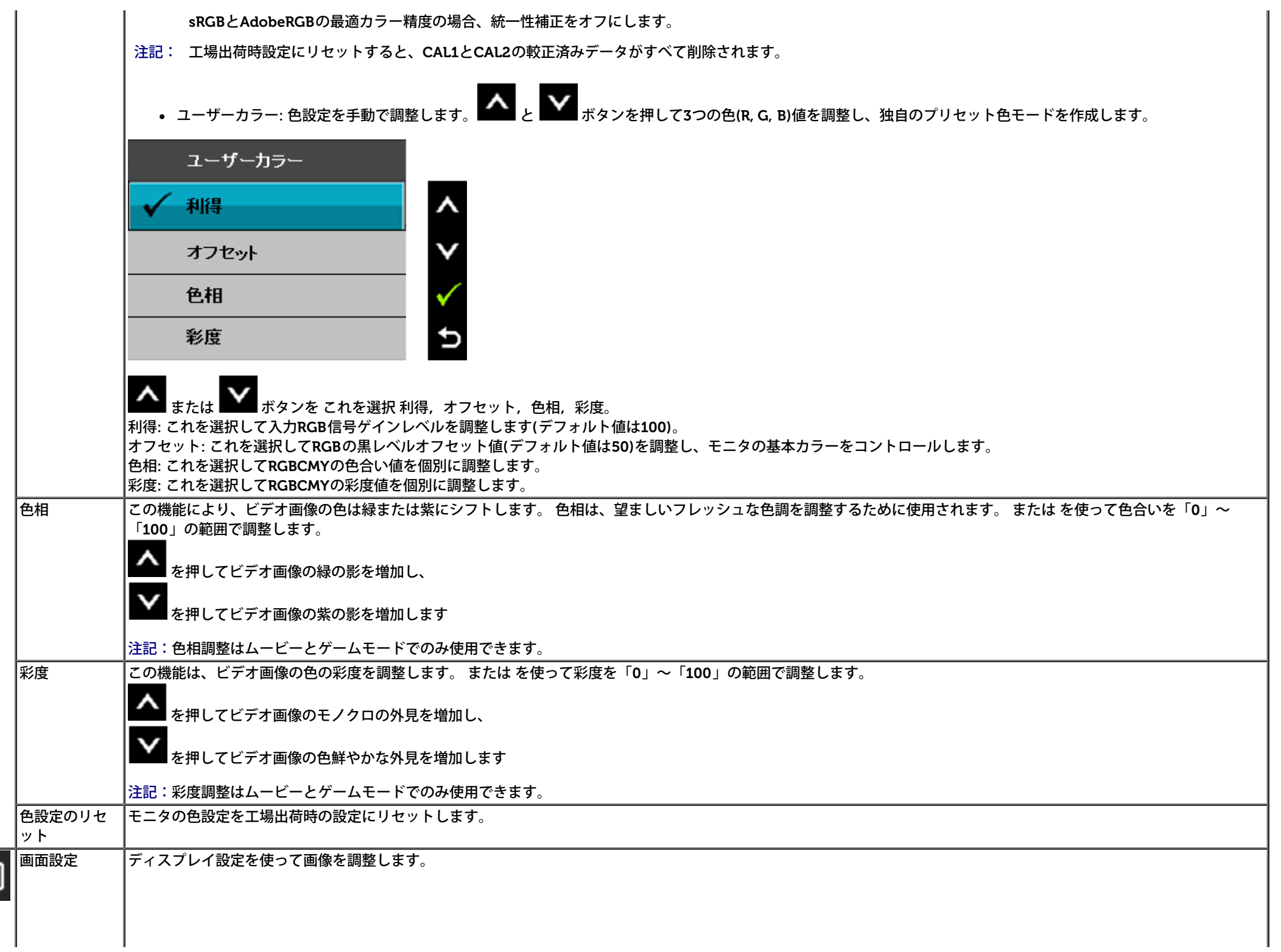

 $\Box$ 

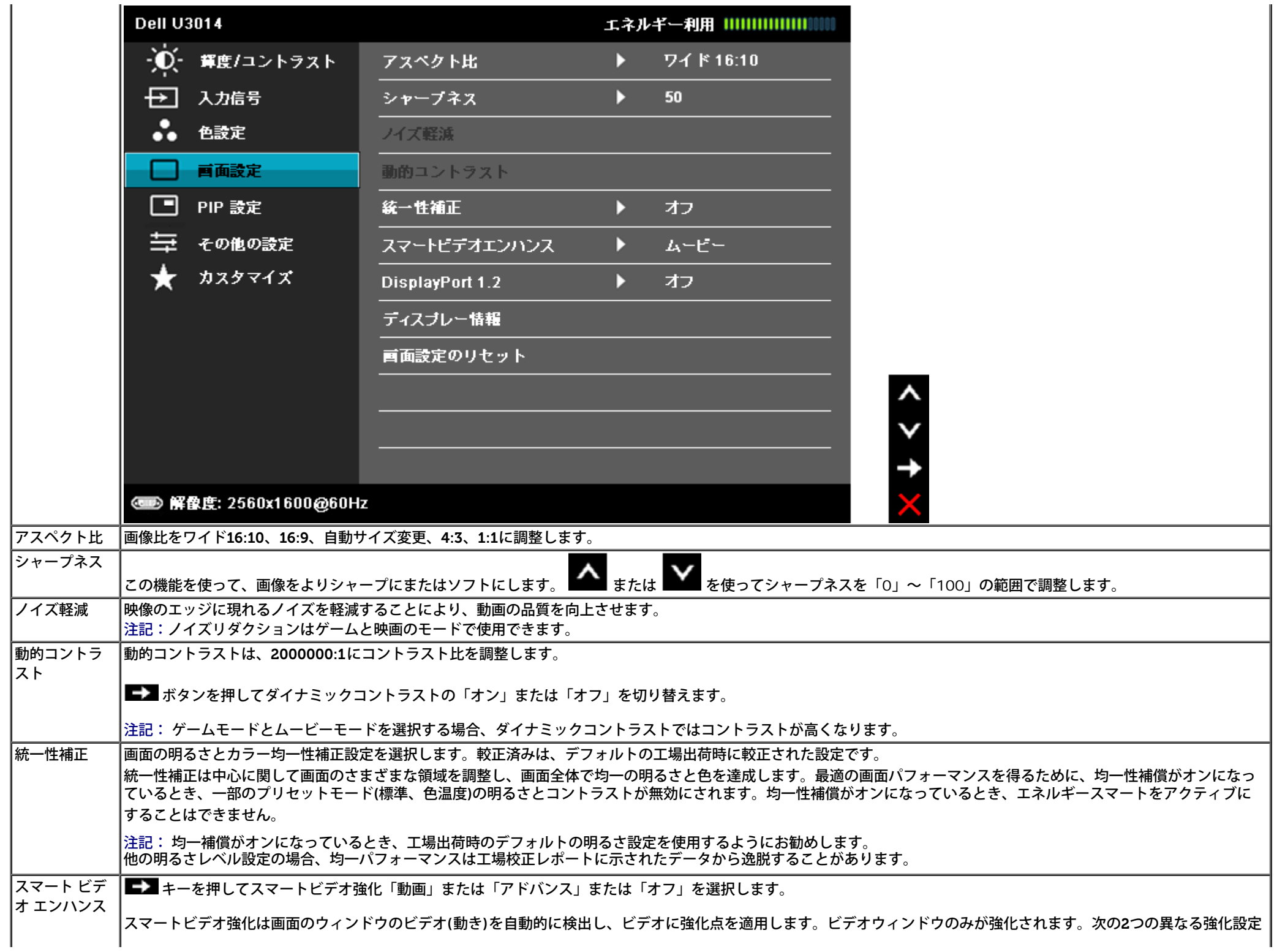

ш

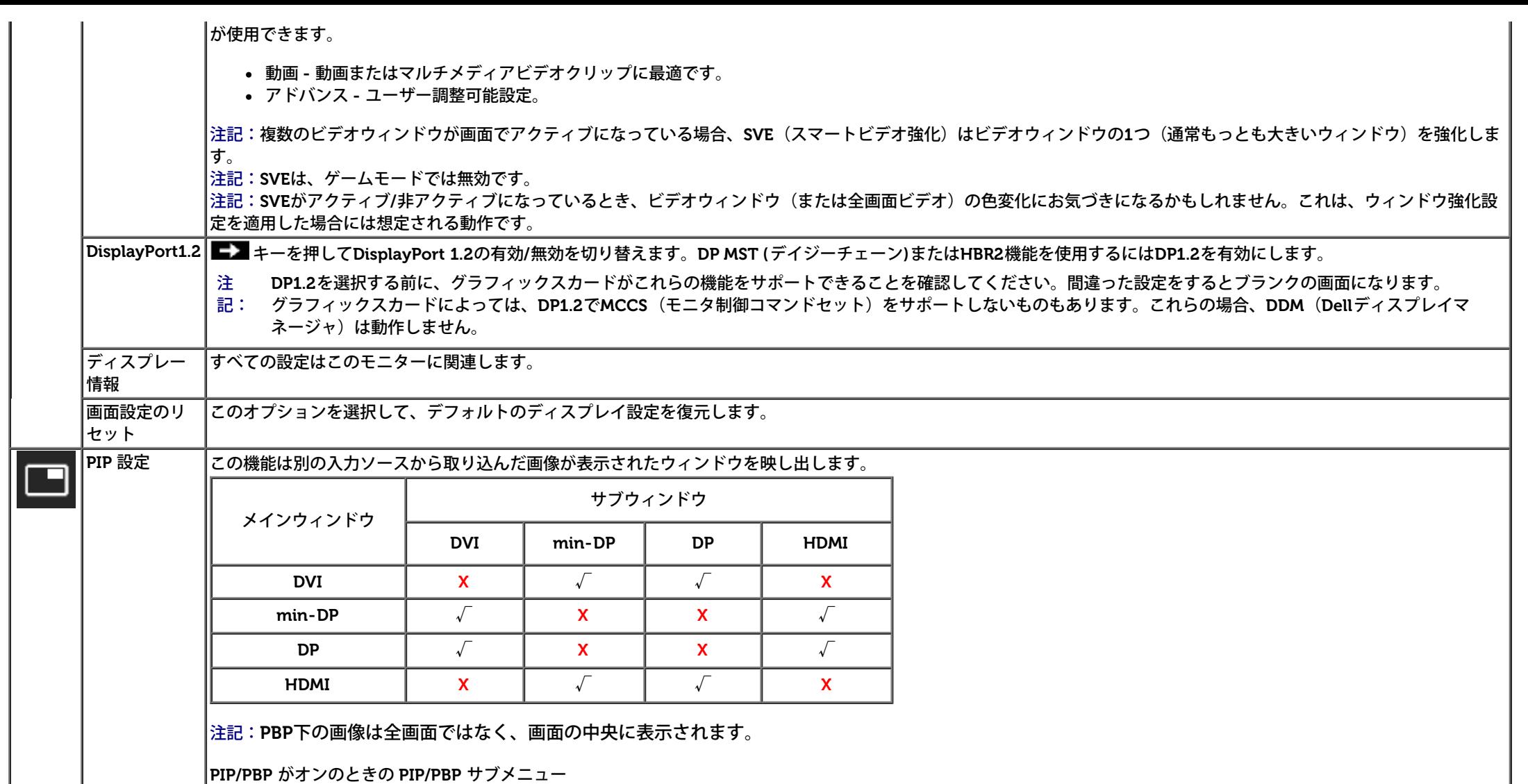

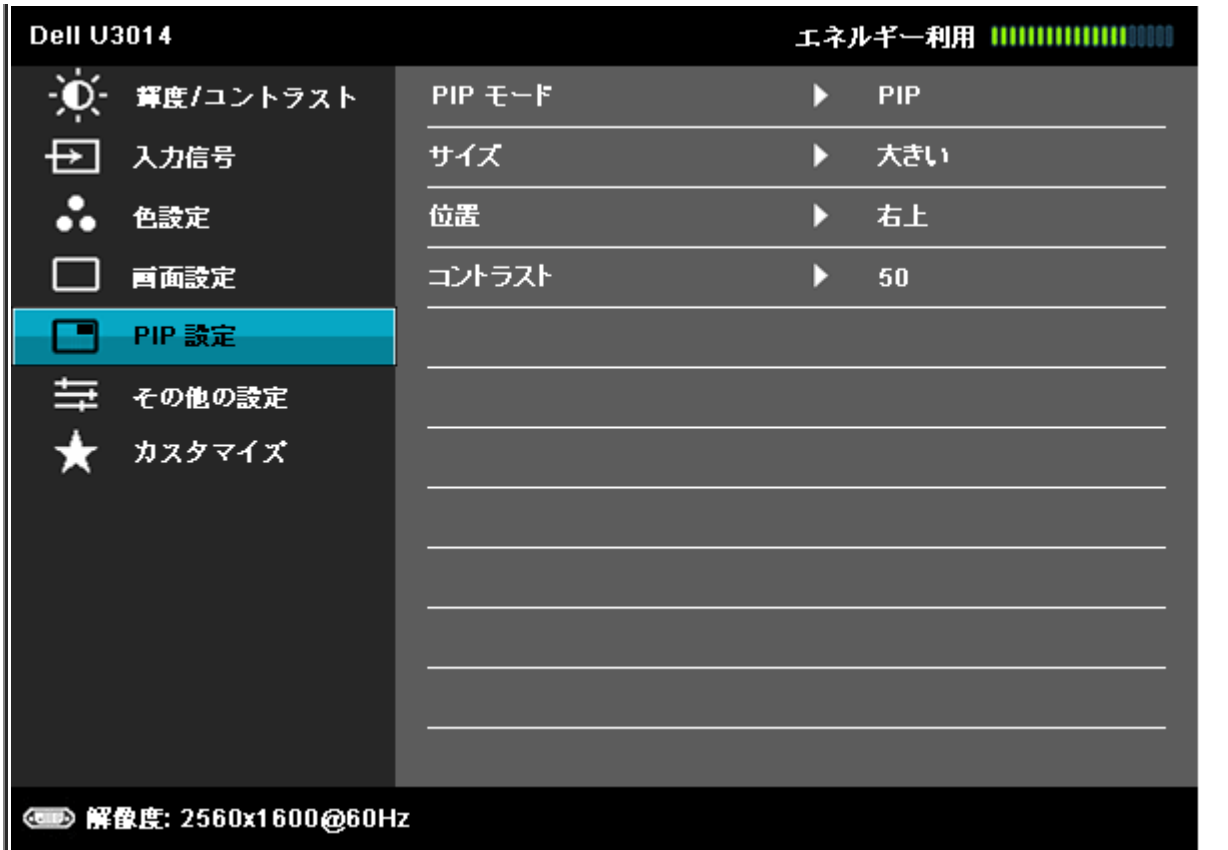

 $\boldsymbol{\lambda}$ 

 $\checkmark$ 

þ

**PIP/PBP** がオフのときの **PIP/PBP** サブメニュー

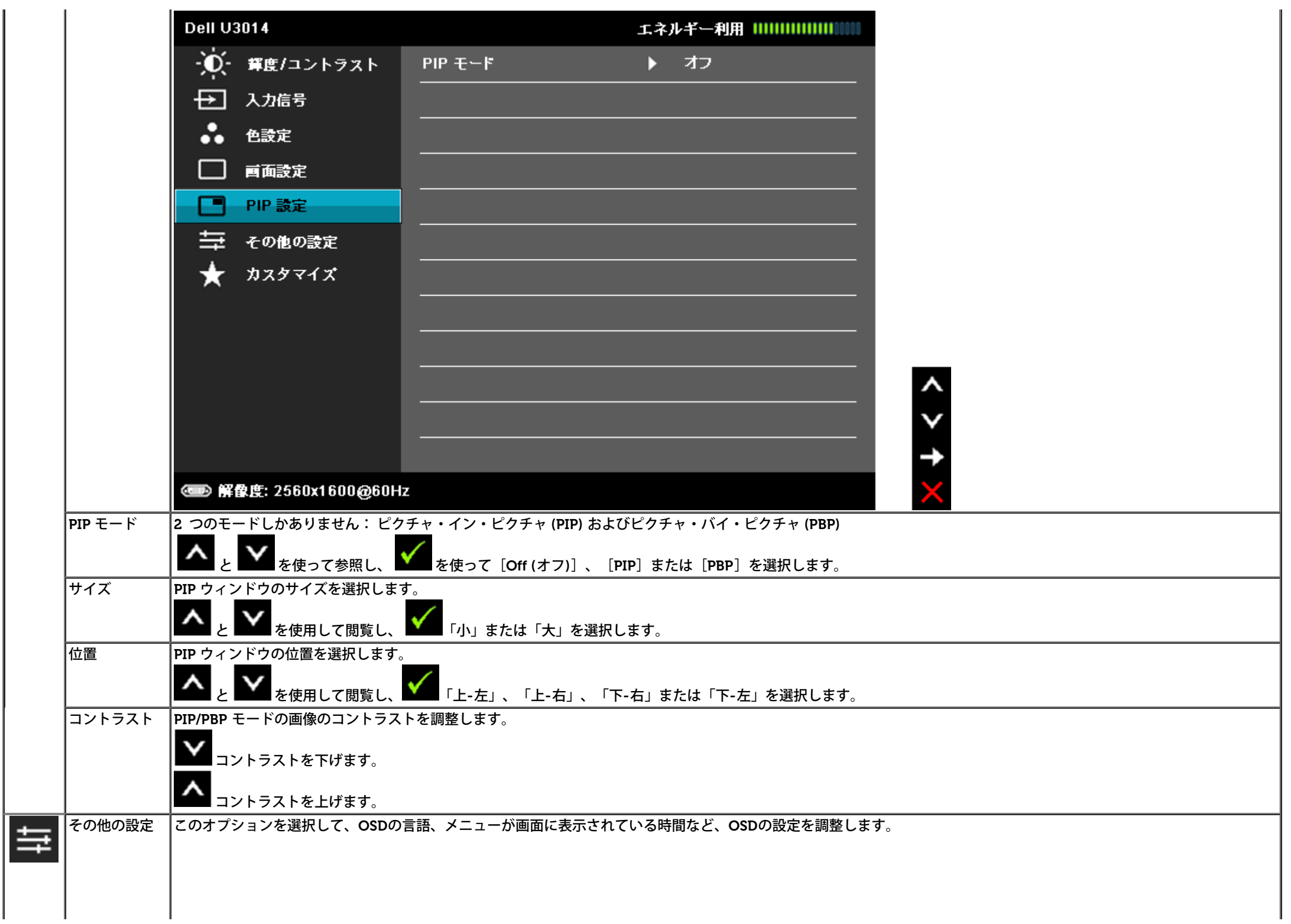

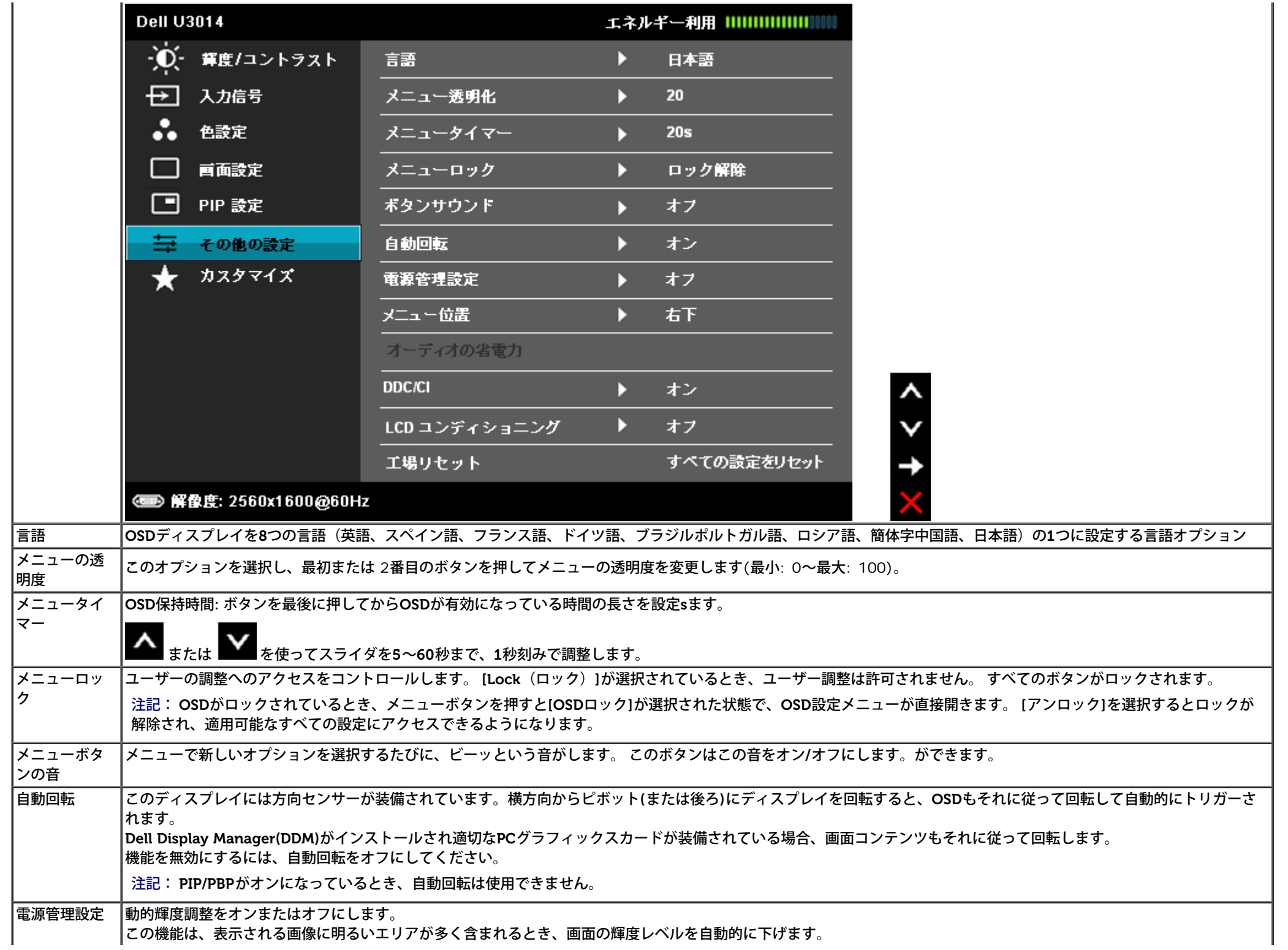

J.

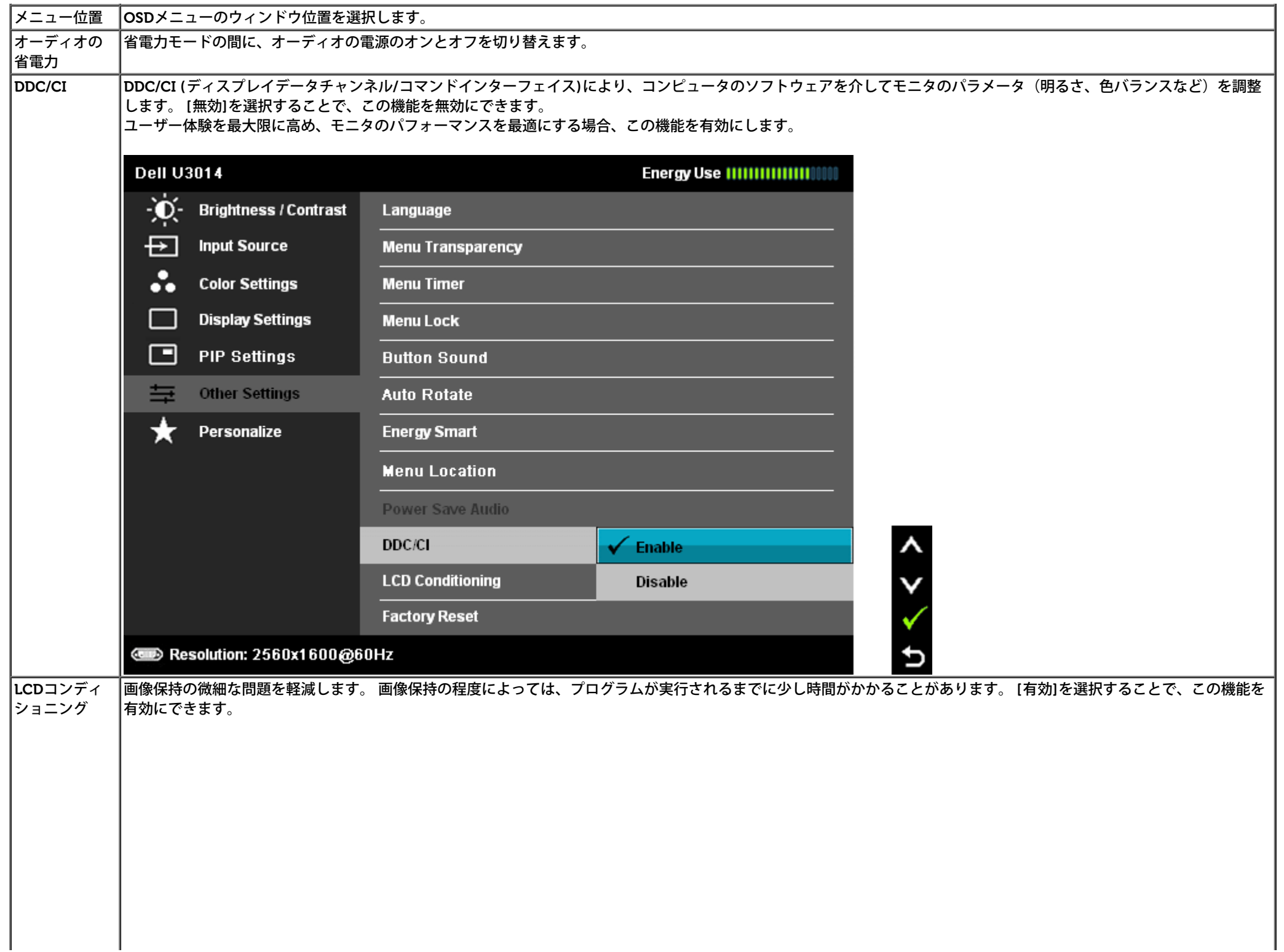

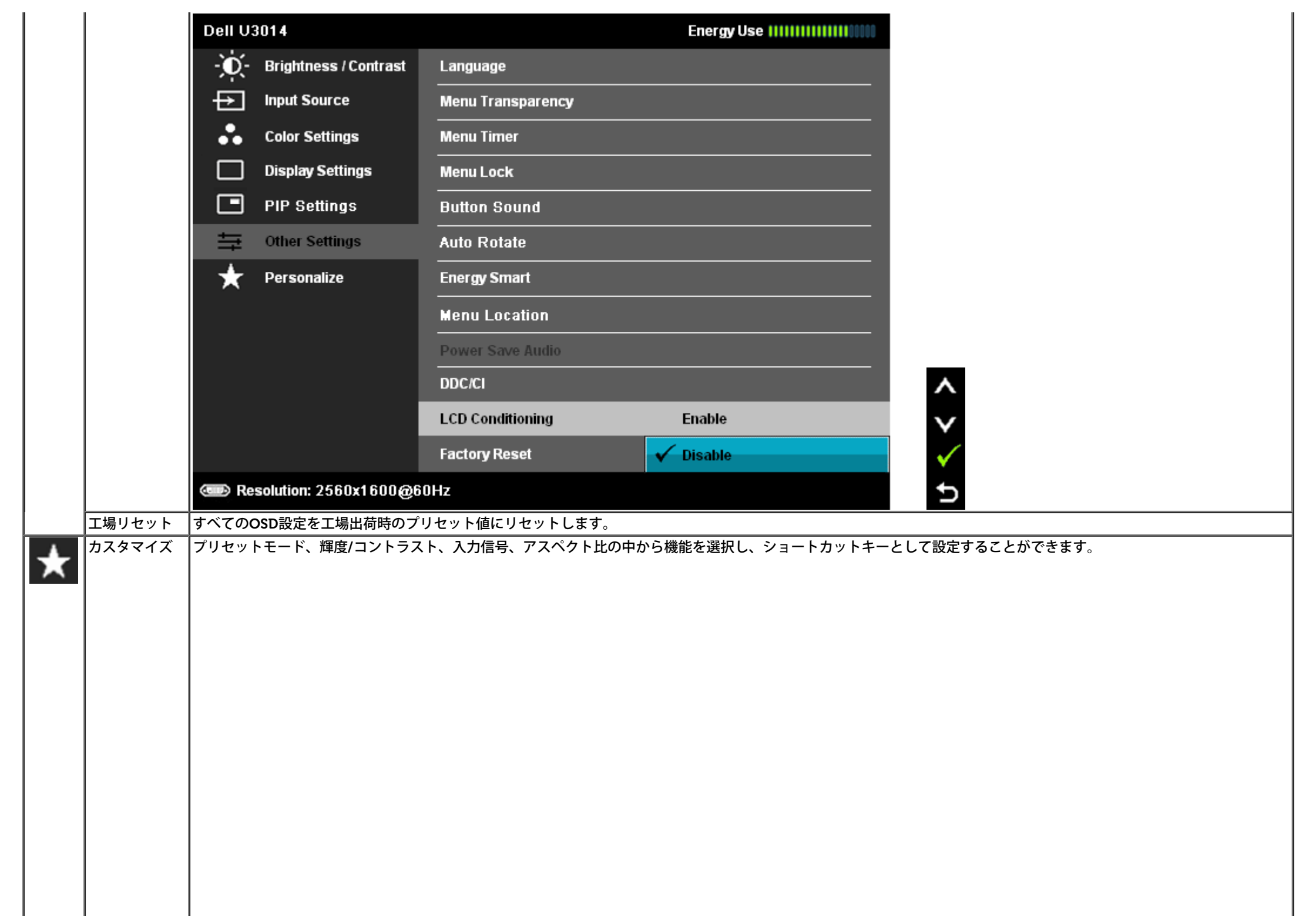

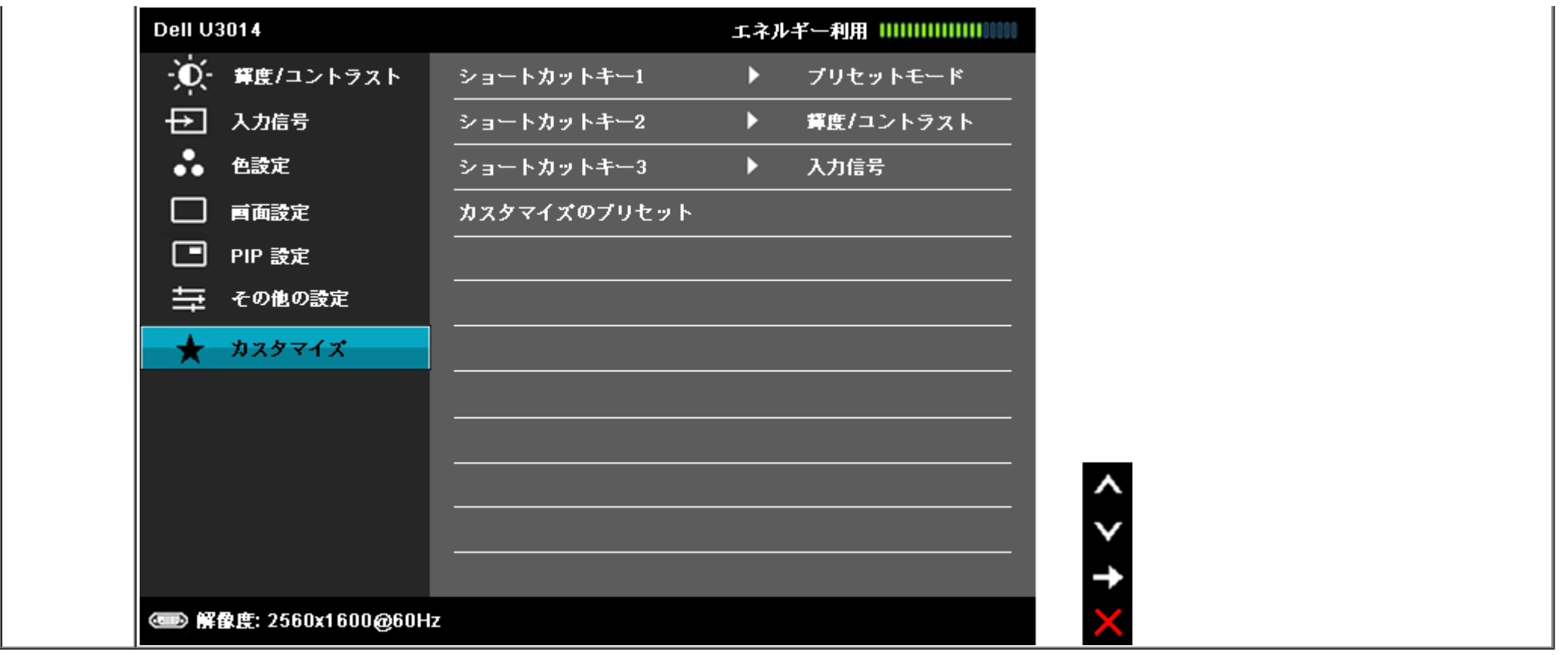

#### **OSD**警告メッセージ

電源管理設定または動的コントラスト機能が有効に設定されている場合は (ゲームまたはムービーなどのプリセットモード)、手動輝度調整は無効になります。

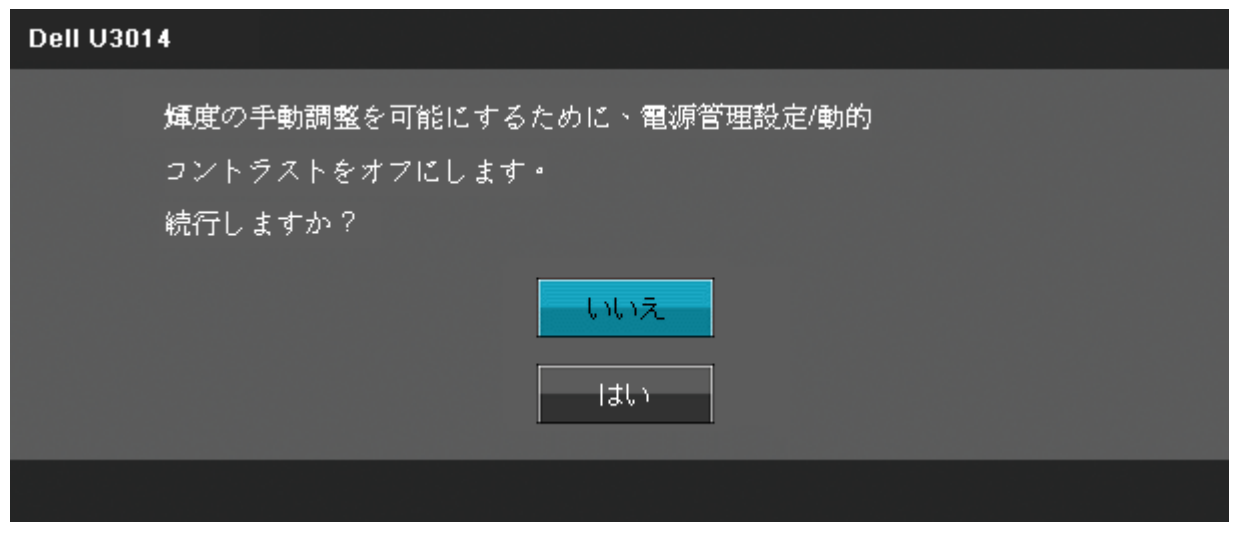

モニタが特定の解像度モードをサポートしていないとき、次のメッセージが表示されます。

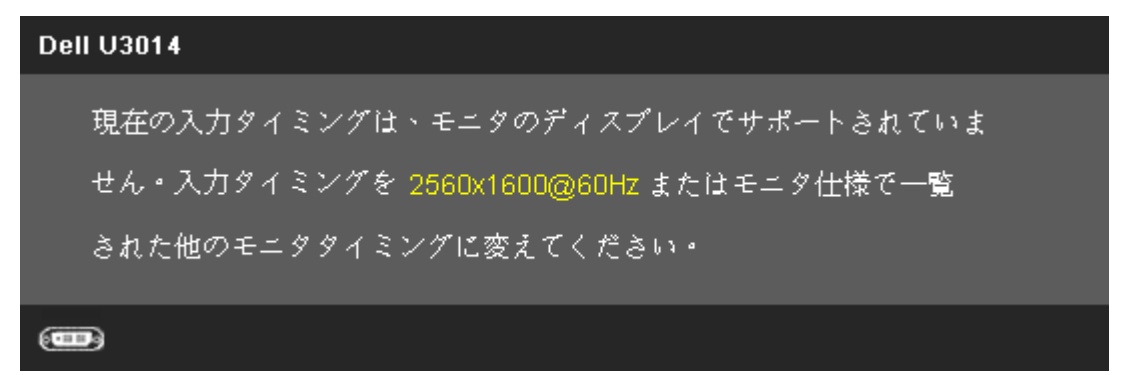

これは、モニターがコンピュータから受信している信号と同期できないことを意味します。 このモニターが使用できる水平および垂直周波数幅については、<u>[モニター仕様](#page-11-0)</u> を参照 してください。 推奨モードは、2560 x 1600です。

DDC/CI機能が無効になる前に、次のメッセージが表示されます。

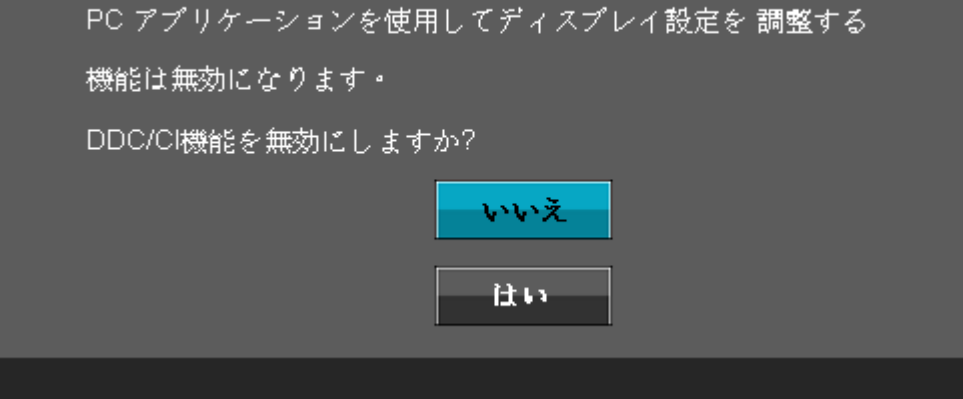

モニターが省電力モードに入ると、次のメッセージが表示されます。

![](_page_55_Picture_3.jpeg)

コンピュータを有効にして、モニターを立ち上げ、OSDにアクセスします。

電源ボタン以外のボタンを押すと、選択した入力によって次のメッセージのどれかが表示されます。 **DVI-D/DP/mDP/HDMI** 入力

#### **Dell U3014**

PCからの信号なし。

キーボードのキーをどれでも押すか、マウスを動かすと復帰します。 何も表示されない場合は、今すぐモニタボタンを押して、オンスクリー ンディスプレイメニューから正しい入力ソースを選択してください。

#### $(III)$

均一性補正が「調整済み」に設定されているとき、手動明るさ/コントラスト調整は無効にされます。

輝度/コントラストを手動で調整すると、 統一性補正がオフになります。 続行しますか? いいえ はい

DVI-D/DP/mDP/HDMI 入力が選択されているが相当するケーブルが接続されていない場合、以下のような浮動ダイアログボックスが表示されます。

![](_page_56_Figure_3.jpeg)

### 最大解像度を設定する

モニタの最大解像度を設定するには:

Windows Vista<sup>®</sup>, いはWindows<sup>®</sup> 7 あるいはWindows<sup>®</sup> 8:

1. Windows® 8の場合だけ、デスクトップタイルを選択しクラシックデスクトップに切り換えます。

2. デスクトップを右クリックし、画面解像度をクリックします。

3. 画面解像度を**2560 x 1080** に設定します。

4. **OK**をクリックします。

オプションとして2560 x 1600がない場合は、グラフィック・ドライバを更新する必要があります。 コンピュータによっては、以下の手順のいずれかを完了してください。

Dellデスクトップまたはポータブル・コンピュータをご使用の場合:

**support.dell.com**に進み、サービス・タグを入力し、グラフィックス・カードに最新のドライバをダウンロードします。

Dell以外のコンピュータ(ポータブルまたはデスクトップ)をお使いの場合:

コンピュータのサポートサイトに進み、最新のグラフィックス・ドライバをダウンロードします。

グラフィックス・カード・ウェブサイトに進み、最新のグラフィックス・ドライバをダウンロードします。

# **Dell Soundbar AX510 / AX510PAのみの試用(オプション)**

DellサウンドバーはDellフラットパネルディスプレイの取り付けに適した2つのチャンネルシステムから成っています。 サウンドバーには全体システム・レベルを調整する回転音量とオン/オフ・コント ロール、電源表示用の青のLEDおよびオーディオ・ヘッドセット・ジャック2つが搭載されています。

![](_page_58_Picture_2.jpeg)

- **1.** 取付け機構
- **2.** 電源インジケータ
- **3.** ヘッドフォン・コネクタ
- **4.** 電源/音量調節

### 傾け、旋回させ、垂直に伸ばす

注記:これはスタンド付モニタに適用されます。その他のスタンドをご購入頂いた際は、スタンドの設置方法はスタンドセットアップガイドをご参照ください。

付属の台を使って、モニターをもっとも見やすい角度に傾けることができます。 注記: スタンドは、垂直に最大 90 mm 伸ばせます。

#### 傾き、旋回 きょうしょう しょうしょう しゅうしょう しゅうしょう かんきょう 垂直に伸ばす

![](_page_59_Figure_6.jpeg)

日次ページに戻る

# <span id="page-60-0"></span>トラブルシューティング

**Dell™ U3014** フラットパネルモニタユーザーズガイド

- [自己テスト](#page-60-1)
- [内蔵診断](#page-61-0)
- [よくある問題](#page-62-0)
- [製品別の問題](#page-64-0)
- [ユニバーサルシリアルバス固有の問題](#page-64-1)
- [Dell](#page-65-0)[サウンドバーの問題](#page-65-0)
- [カードリーダーのトラブルシューティング](#page-66-0)

▲ 警告:このセクションで手続きをはじめる前に、[安全指示書](#page-67-2)に従ってください。

# <span id="page-60-1"></span>自己テスト

お使いのモニターには、自己テスト機能が装備され、適切に機能しているかどうかを確認できます。モニターとコンピュータが適切に接続されていて、モニタースクリーンが暗い場合は、次の手順でモ ニター自己テストを実行してください:

1. コンピュータとモニター両方の電源をオフにする。

2. コンピュータの後ろかビデオ・ケーブルを外す。自己テストが適切に運用できるようにするには、コンピュータの後ろからデジタル(白コネクタ)とアナログ(黒コネクタ)ケーブル両方を外しま す。

3. モニターの電源をオンにする。

モニタが正しく動作しているにもかかわらず、ビデオ信号を検出できない場合、画面上(黒い背景上)にダイアログボックスが表示されます。自己診断モードの間、電源LEDは白のままとなります。ま た、選択した入力により変わりますが、以下のダイアログの1つが画面上を連続してスクロールします。

![](_page_60_Picture_126.jpeg)

![](_page_61_Picture_0.jpeg)

4. ビデオ・ケーブルが外されているか、または破損している場合、通常システムの運転中、このボックスが表示されます。 5. モニターの電源をオフにして、ビデオ・ケーブルを再接続し、次にコンピュータとモニター両方の電源をオンにします。

前の手順を行った後もモニター・スクリーンに何も表示されない場合、モニターが適切に機能していないため、ビデオ・コントローラおよびコンピュータをチェックしてください。

#### <span id="page-61-0"></span>内蔵診断

モニターには内蔵の診断ツールが付属しており、発生している画面の異常がモニターに固有の問題か、またはコンピュータやビデオカードに固有の問題かを判断します。

注記: 内蔵の診断は、ビデオケーブルがプラグから抜かれ、モニターが自己テストモードに入っているときのみ、実行できます。

![](_page_61_Figure_6.jpeg)

内蔵診断を実行するには、以下の手順に従います。

1. 画面がきれいであること(または、画面の表面に塵粒がないこと)を確認します。

2. コンピュータの後ろかビデオ・ケーブルを外します。モニターが自己テストモードに入ります。

3. 正面パネルのボタン**1** とボタン**4**ボタンを2秒間同時に押し続けます。グレイの画面が表示されます。

4. 画面に異常がないか、慎重に検査します。

5. 正面パネルのボタン**4**ボタンを 再び押します。画面の色が赤に変わります。

6. ディスプレイに異常がないか、検査します。

7. グレー、赤、緑、青、黒、白、テキスト画面のディスプレイを検査するには、ステップ5と6を繰り返してください。

白い画面が表示されると、テストは完了です。終了するには、ボタン**4**ボタンを再び押します。

内蔵の診断ツールを使用しているときに画面に異常が検出されない場合、モニターは適切に作動しています。ビデオカードとコンピュータをチェックしてください。

#### <span id="page-62-0"></span>よくある問題

次の表には、発生する可能性のあるモニタのよくある問題と考えられる解決策に関する一般情報が含まれます。

![](_page_62_Picture_223.jpeg)

![](_page_63_Picture_221.jpeg)

<span id="page-64-0"></span>![](_page_64_Picture_226.jpeg)

# <span id="page-64-1"></span>ユニバーサルシリアルバス**(USB)**固有の問題

![](_page_64_Picture_227.jpeg)

# <span id="page-65-0"></span>**Dell™**サウンドバーの問題

![](_page_65_Picture_200.jpeg)

# <span id="page-66-0"></span>カードリーダーのトラブルシューティング

![](_page_66_Picture_243.jpeg)

注意:メディアに情報の書き込み、または読み取りが行われている間にデバイスを外すと、データが失われたり、メディアの故障の原因となります。

# <span id="page-67-0"></span>付録

**Dell™ U3014** フラットパネルモニタユーザーズガイド

● [安全指示](#page-67-2)

● [米国連邦通信委員会](#page-67-3)[\(FCC\)](#page-67-3)[通告\(米国内のみ\)およびその他規制に関する情報](#page-67-3)

● [Dell](#page-67-1)[へのお問い合わせ](#page-67-1)

<span id="page-67-2"></span>![](_page_67_Picture_6.jpeg)

警告**:**このマニュアルで指定された以外のコントロール、調整、または手順を使用すると、感電、電気的障害、または機械的障害を招く結果となります

安全に関する注意事項については、製品情報ガイドを参照してください。

# <span id="page-67-3"></span>米国連邦通信委員会**(FCC)**通告(米国内のみ)およびその他規制に関する情報

米国連邦通信委員会(FCC)通告(米国内のみ)およびその他規制に関する情報に関しては、規制コンプライアンスに関するウェブページ http://www.dell.com/regulatory\_complianceをご覧くださ い。

### <span id="page-67-1"></span>**Dell**へのお問い合わせ

米国のお客様の場合、**800-WWW-DELL (800-999-3355)**にお電話ください。

注記:インターネット接続をアクティブにしていない場合、仕入送り状、パッキングスリップ、請求書、またはDell製品カタログで連絡先情報を調べること Ø ができます。

**Dell**では、いくつかのオンラインおよび電話ベースのサポートとサービスオプションを提供しています。利用可能性は国と製品によって異なり、お客様の居住地域によってはご利用いただけないサービ スもあります。

オンラインモニターサポートのコンテンツを表示するには、 **:**  1. [www.dell.com/support/monitors](http://www.dell.com/support/monitors) にアクセスします。

**Dell**の販売、技術サポート、または顧客サービス問題に連絡するには**:**

1. [support.dell.com](http://support.dell.com/) にアクセスします。

2. ページ下部の Choose A Country/Region [国/地域の選択]ドロップダウンメニューで、居住する国または地域を確認します。

3. ページ左側の Contact Us [連絡先]をクリックします。

4. 必要に応じて、適切なサービスまたはサポートリンクを選択します。

5. ご自分に合った Dell への連絡方法を選択します。

[目次ページに戻る](#page-1-0)

#### <span id="page-69-0"></span>モニタのセットアップ **Dell™ U3014** フラットパネルモニタ

# インターネットにアクセスして **Dell™** デスクトップコンピュータまたは **Dell™** ノート **PC** を使用している場合

1. **http://support.dell.com,** に移動し、サービスタグを入力したら、グラフィックスカードの最新ドライバをダウンロードしてください

2. グラフィックスアダプタのドライバをインストールした後、解像度を再び **2560 x 1600** に設定します。

■ 注記: 解像度 2560 x 1600 に設定できない場合、™ に連絡してこれらの解像度をサポートするグラフィックスアダプタを調べてくださ い。

[目次に戻る](#page-2-0)

#### <span id="page-70-0"></span>モニタのセットアップ **Dell™ U3014** フラットパネルモニタ

# 非 **Dell™** デスクトップコンピュータ、ノート **PC**、またはグラフィックカードを使用している場合

Windows Vista®、Windows® 7 あるいはWindows® 8 では:

1. Windows® 8 の場合だけ、デスクトップタイルを選択しクラシックデスクトップに切り換えます。

2. デスクトップ上で右クリック、カスタマイズをクリックします。

3. ディスプレイ設定の変更をクリックします。

4. 詳細設定をクリックします。

5. ウィンドウ上部の説明から、グラフィックスコントローラサプライヤを確認します (NVIDIA、ATI、Intel など)。

6. 更新されたドライバについては、グラフィックカードプロバイダの web サイトを参照してください (たとえば、 [http://www.ATI.com](http://www.ati.com/) 或は [http://www.NVIDIA.com](http://www.nvidia.com/) ).

7. グラフィックスアダプタのドライバをインストールした後、解像度を再び **2560 X 1600** に設定します。

注記:推奨解像度を設定できない場合、コンピュータの製造元にお問い合わせになるか、ビデオ解像度をサポートするグラフィックスアダプタの購入を考慮してください。

注記:タブレットまたはDVD/Blu-Rayプレーヤーが接続されている場合、最大出力解像度は1920 x 1080に制限されます。この場合、最初のタブレット解像度が好ましければ、モニタのOSDのビ デオ設定を1:1設定に切り替えてください(この場合、黒いバーが画面の両側に表示されます)。

[目次に戻る](#page-2-0)